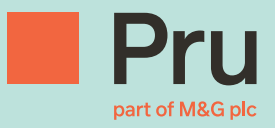

# Prudential Onshore Portfolio Bond-OWC Operational Support Guide for **Financial Advisers**

- 
- -
- - -

# Contents

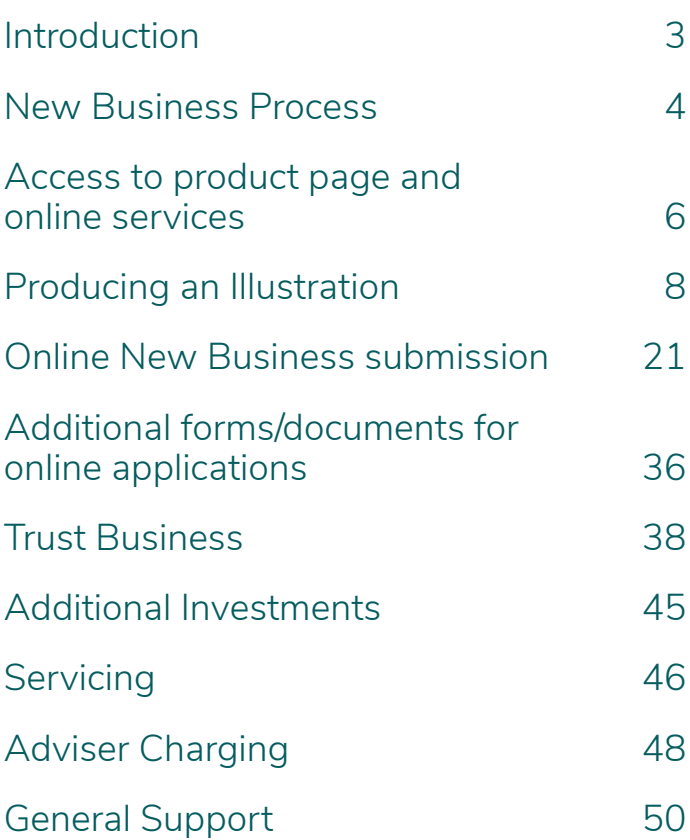

# <span id="page-2-0"></span>Introduction

#### **New Business**

This guide contains an overview and a detailed step by step description of the end to end new business process. You will find screen by screen instructions to help you navigate through the Prudential online illustration and application processes.

You will also find guidance around additional forms required for online application submission and for completion of applications for trust business.

#### **Servicing**

It explains how the Cash Account within the bond works and details the processes followed when we encounter liquidity problems i.e. when there is insufficient cash available in the cash account to fund charges, withdrawals etc. It also details some key servicing processes.

The purpose of this document is to guide you through the illustration, application and key post issue processes associated with the Prudential Onshore Portfolio Bond – OWC.

It is split into 2 parts namely:

- New Business
- Servicing

# <span id="page-3-0"></span>New Business Process

The following flowchart outlines the process followed once the Prudential International new business team receive your online application.

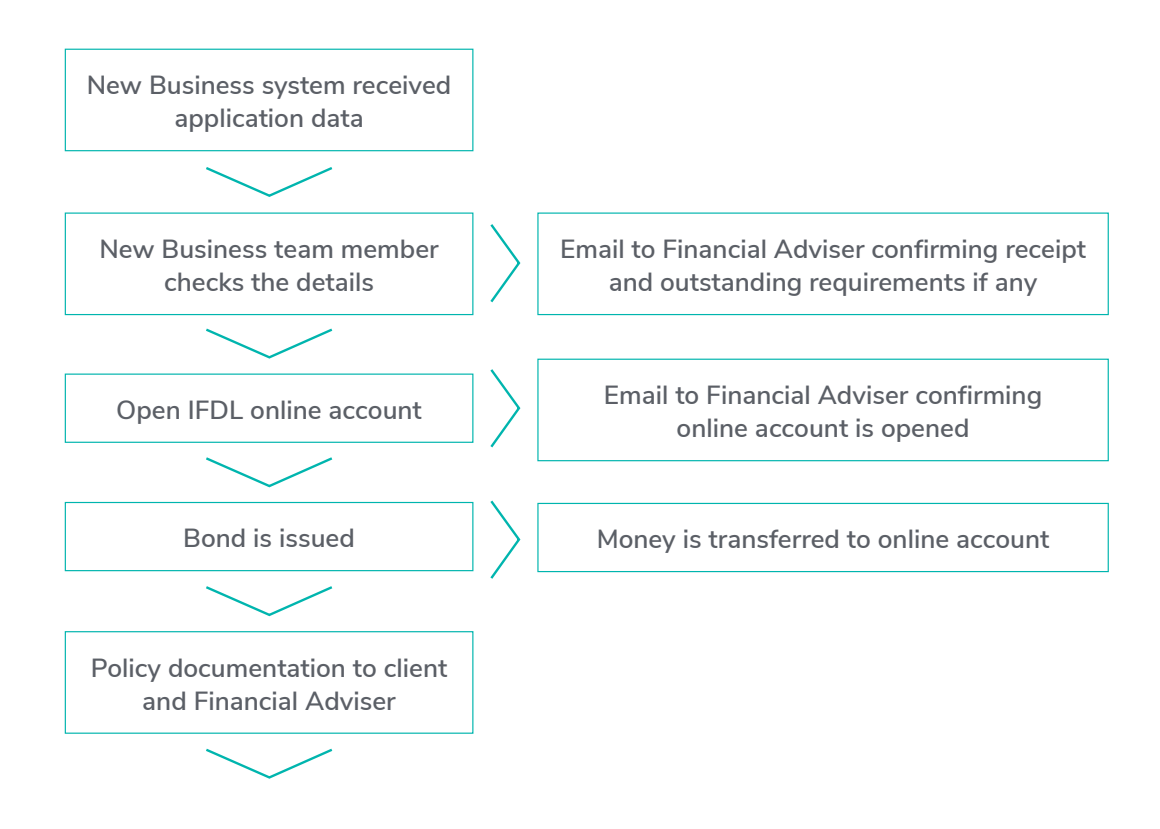

1) The details you have submitted via the online application process prepopulate our new business data entry system via straight through processing (STP). The benefits of STP are

a. The application arrives in Prudential immediately

- b. There is no risk of the form being subject to postal delays or being lost in the post
- c. There is less human intervention required (data keying) which reduces the risk of keying errors
- 2) Once this is received one of our new business team will review the application.
- 3) We will email you confirmation of receipt and include details of outstanding requirements. This email will include the Prudential Bond reference number. If there are outstanding requirements we will also contact you by phone. (We will remind you of outstanding requirements on a weekly basis until all requirements are received).
- 4) An IFDL online account will be opened for each application by the Prudential New Business team.
- 5) You will receive a confirmation email from our new business team which will confirm the IFDL on-line account reference number.
- 6) Once all of the requirements are received and the money is matched to the application we will issue the bond.
- 7) Once we issue the bond the money is transferred to the online account overnight and will be available for trading the following day.
- 8) The original policy documentation will be sent to the customer and a copy will be sent to you.

#### **If you have any queries regarding the status of an application you can contact your RSU or the New Business team directly on 0808 234 2200.**

#### **IFDL**

#### **Online Facility**

Once the bond is issued you can use the IFDL online facility to commence trading. The facility can also be used for obtaining the most up to date bond valuations.

# <span id="page-5-0"></span>Access to product page and online services

We have created a product page for exclusive use with the Prudential Onshore Portfolio Bond – OWC version. This page contains useful information, sales aids and customer documentation as well as giving you access to the online services. Its key that you use this product page at all times for the Prudential Onshore Portfolio bond – OWC. The link to this page is as follows and we recommend that you save this link to your favourites menu.

#### **[https://www.pruadviser.co.uk/prudential-onshore-portfolio-bond-owc/#](https://www.pruadviser.co.uk/prudential-onshore-portfolio-bond-owc/#
)**

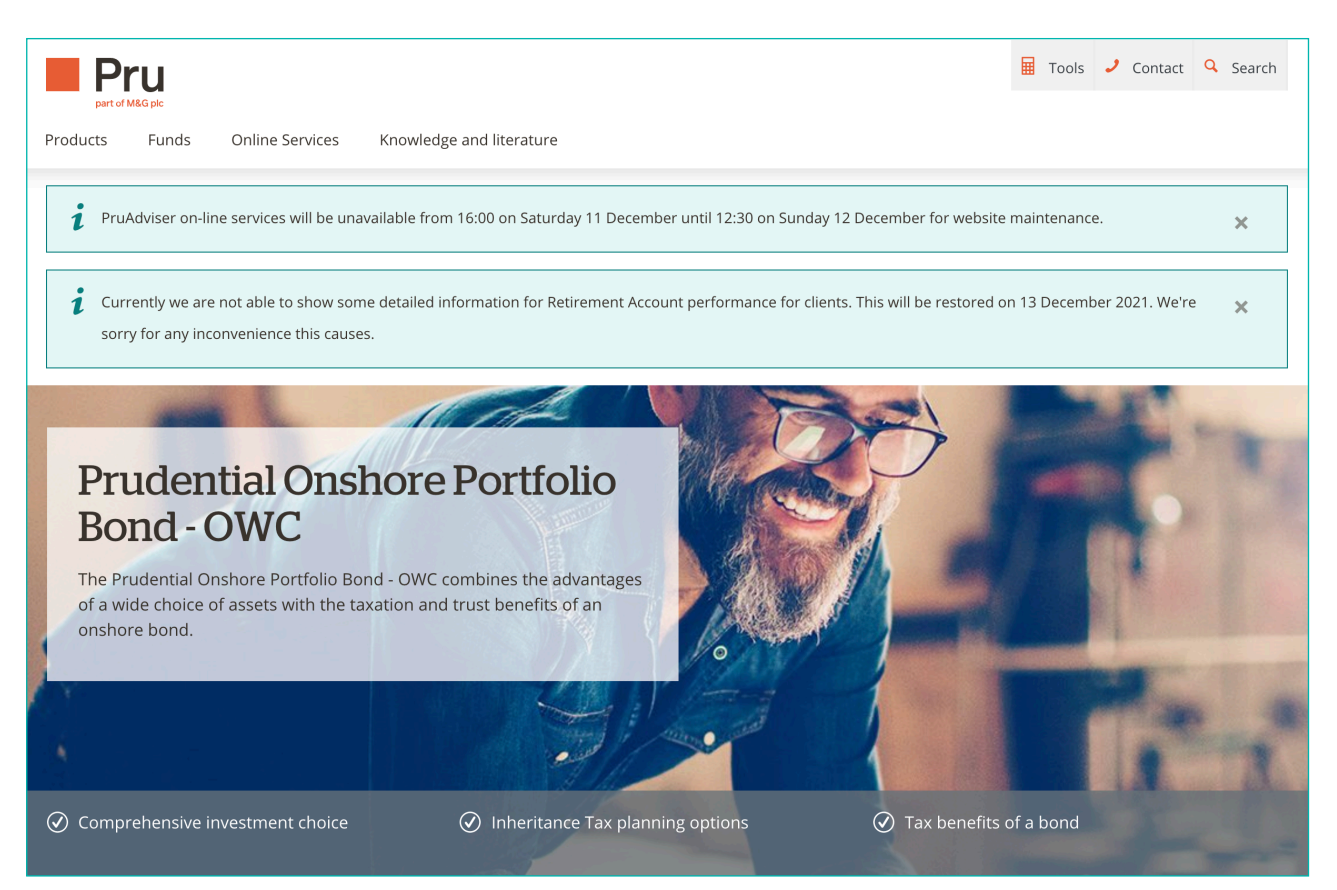

Access to use PruAdviser for illustrations and new business submission is via Unipass, Assureweb or Iress Exchange log-ins.

#### **Unipass**

If you already have a Unipass Identity you can use this to sign in without the need to do anything further.

If you haven't got a Unipass Identity and want to access PruAdviser this way you must first register for a Unipass Identity.

Unipass is the industry standard security solution for the life and pension industry, giving you access to online services from many providers:

- Easy to apply for and use
- Free to all financial advisers
- Secure and encrypted
- A unique online identity
- Ready for use with mobiles and tablets

Register now for a Unipass Identity by clicking the following link:

#### **<http://www.unipass.co.uk/Pages/Home.aspx>**

#### **Assureweb and IRESS Exchange**

If you have an account with Assureweb or IRESS Exchange, you can sign in to PruAdviser using your account details.

If you're having problems logging in or have forgotten your account details, you can contact the relevant service providers using the details below:

- Unipass 0871 22 12345 or **http://www.unipass.co.uk/Pages/Home.aspx**
- Assureweb 0845 408 4022
- IRESS Exchange 08450 53 1111 In the top right hand corner of the
- Prudential Onshore Portfolio Bond OWC
- page under "Online Services" you have the
- following 4 options relating to illustrations
- and applications to choose from namely.
- Illustration
- Retrieve Illustration
- Application
- Retrieve an application.

# <span id="page-7-0"></span>Producing an Illustration

In the top right hand corner of the Prudential Onshore Portfolio Bond - OWC page under "Online Services" you have the following 4 options relating to illustrations and applications to choose from namely.

- Illustration
- Retrieve Illustration
- Application
- Retrieve an application.

Once you have selected "Illustration" and you have signed in you will be presented with a log-in screen where you enter your 7 character Prudential Agency number (in the format 123456X) under the International including platform investments heading. This agency number will be provided to you as part of the onboarding process. If you don't have your agency number please contact your RSU team.

The following is a screen by screen quide to producing an illustration.

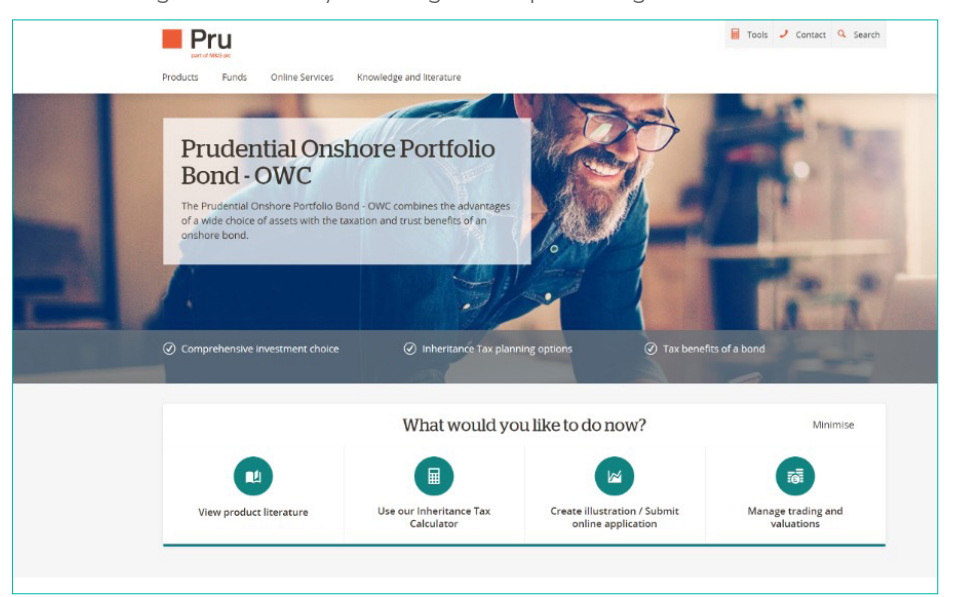

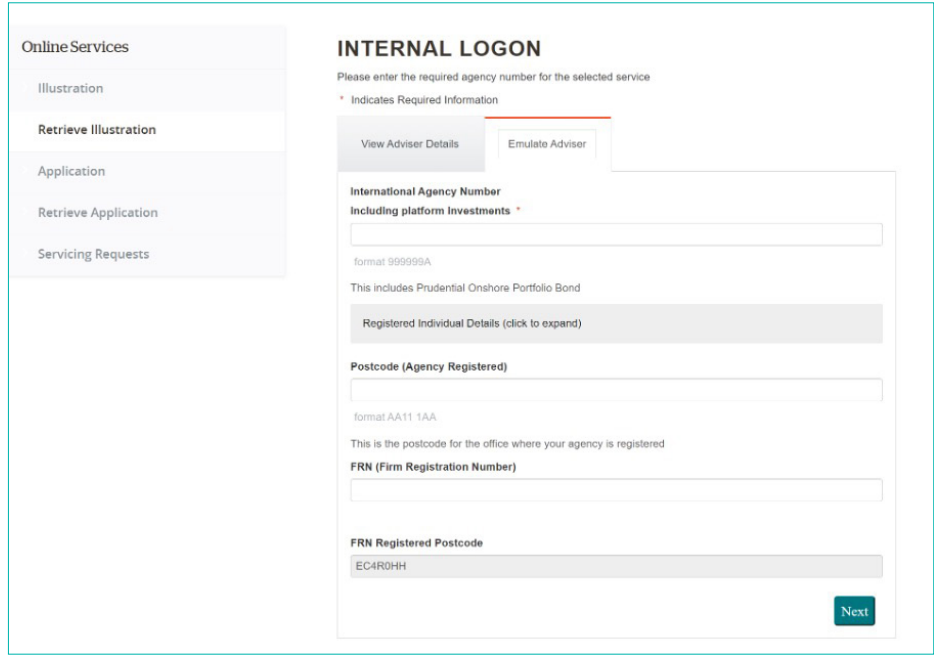

If you are a Paraplanner or Administrator and you need to change from one Agency number to another please use the <Change Adviser> button which will allow you to input a different Agency number.

**Change Adviser** 

**Next** 

#### Navigation and help

Before we start looking at how to illustrate and do a new business application it's important to point out some overall features of the PruAdviser online facility. On each screen you have the following navigation and supports.

- 1) Shaded area at the top of each page with key information.
- 2) Help button with more detailed information.
- 3) List of each screen on right hand side which shows you how many screens you have completed and how many are left to complete.
- 4) View Input summary which allows you to view on a page by page basis a summary of the information you have entered.
- 5) Back key if you need to go back to previous pages(s)

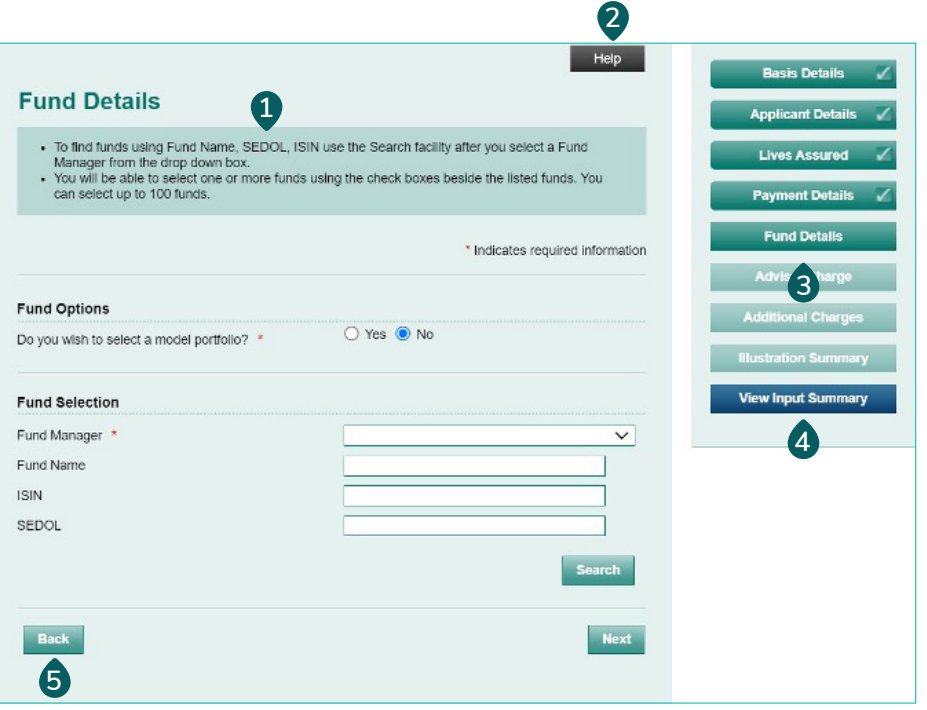

As you fully complete screens and hit <next> the information you have captured is automatically saved. On certain screens you will be asked to hit <save> and then <next> before you can move on.

NB If you try to move from a screen and you have not input all of the required information a warning will appear on top of the screen in red pointing out the information which is incomplete. You will need to compete this before moving on.

Likewise if you enter information which breaks product rules this too will be pointed out via a warning message at the top of the page and you will need to correct before moving on.

This screen captures the application basis, term to project and the life assured basis.

If you are a FA who already has access to the Prudential Onshore Portfolio bond via a Wrap Platform you will need to answer an additional question as follows:

If you answer "yes" the illustration produced will be based on the On-Platform version of the bond. If "no" it will be based on the off-Platform version i.e. Prudential Onshore Portfolio Bond - OWC.

#### **Basis Details**

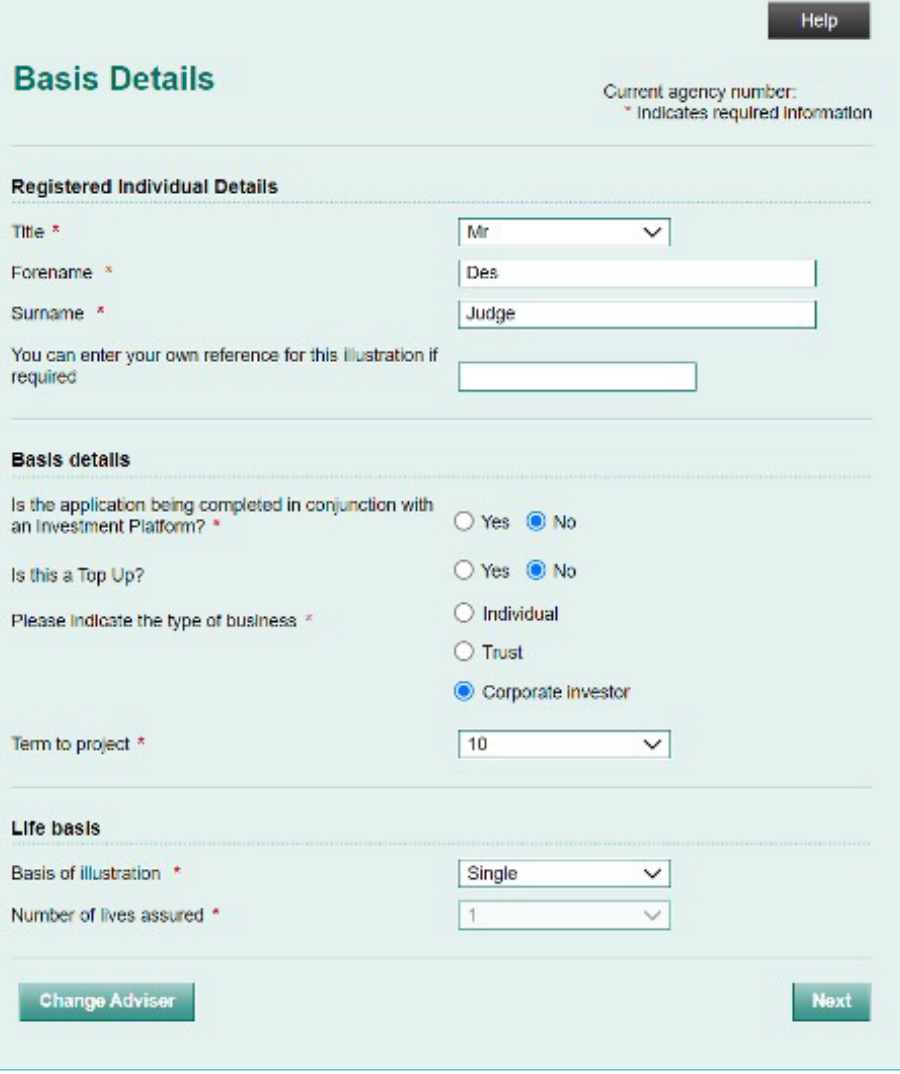

If "**Individual**" is selected as type of business the following screen appears.

Enter applicant details.

You will also be asked to confirm if applicant is a life assured as follows:

If you select "yes" this screen will appear with the applicant's details. If you select "no" it will appear blank and you will need to complete life assured details.

#### **Applicant and life assured details**

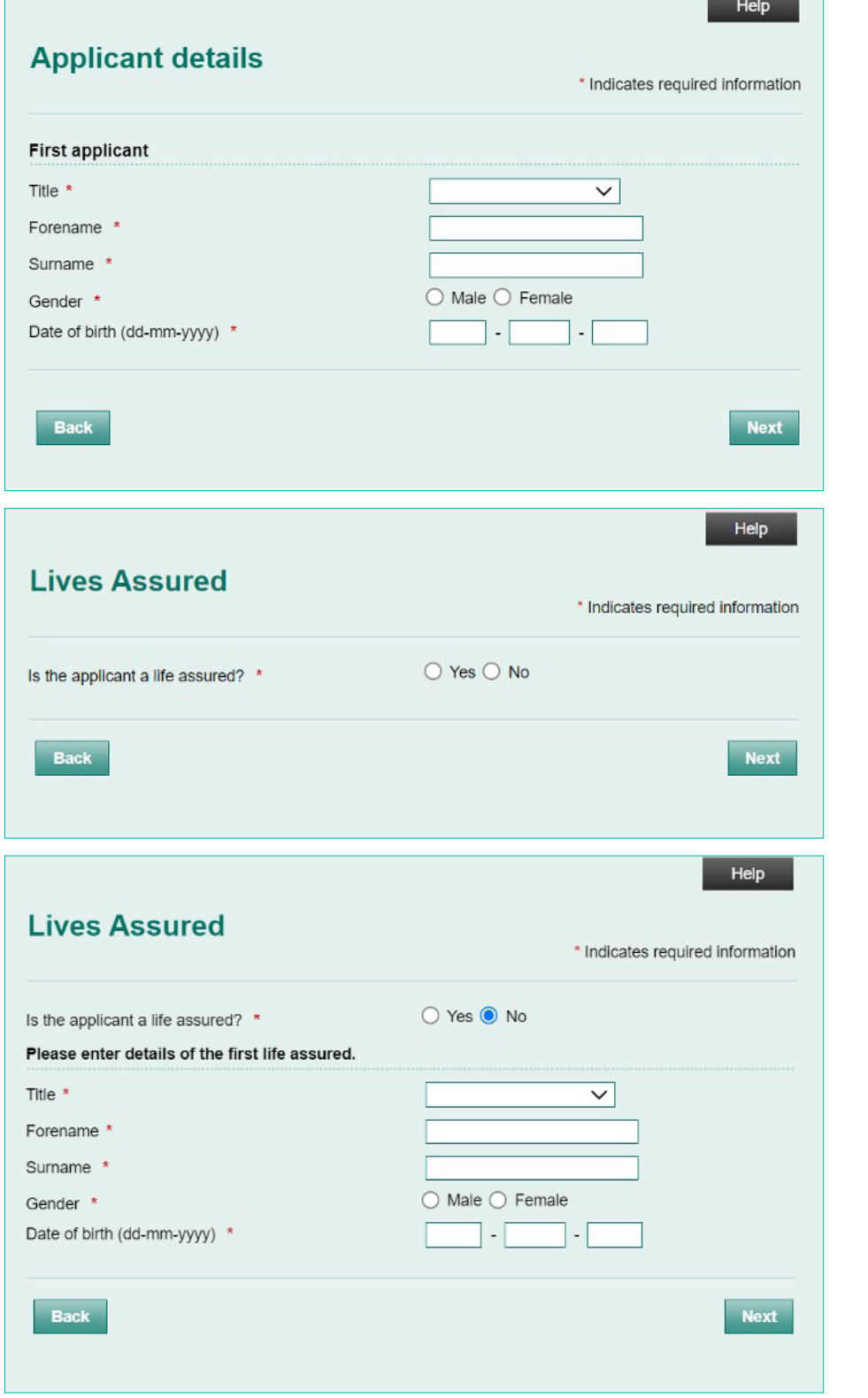

If **"Trust"** or **"Corporate"** is selected as type of business the following applicant type screens will appear.

Once you enter the Trust/ Company details you will be taken to the life assured screens as for individual applicant.

Enter the client's payment on this screen.

The requirement for regular withdrawals should be captured here

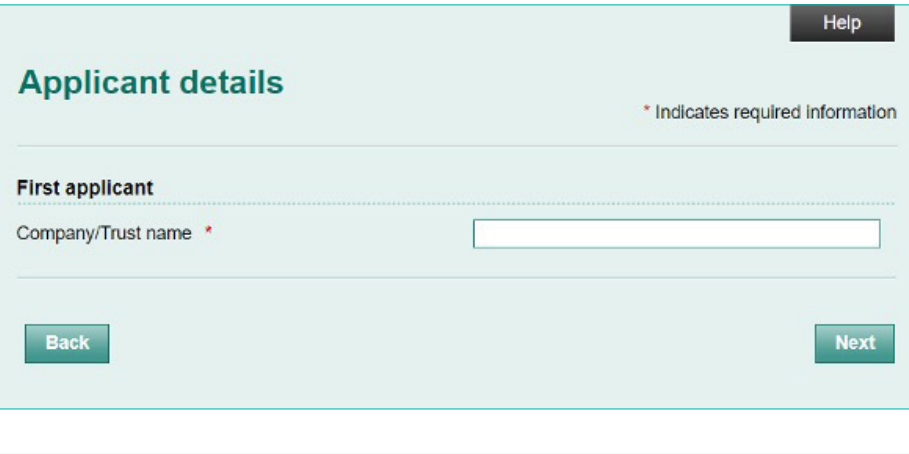

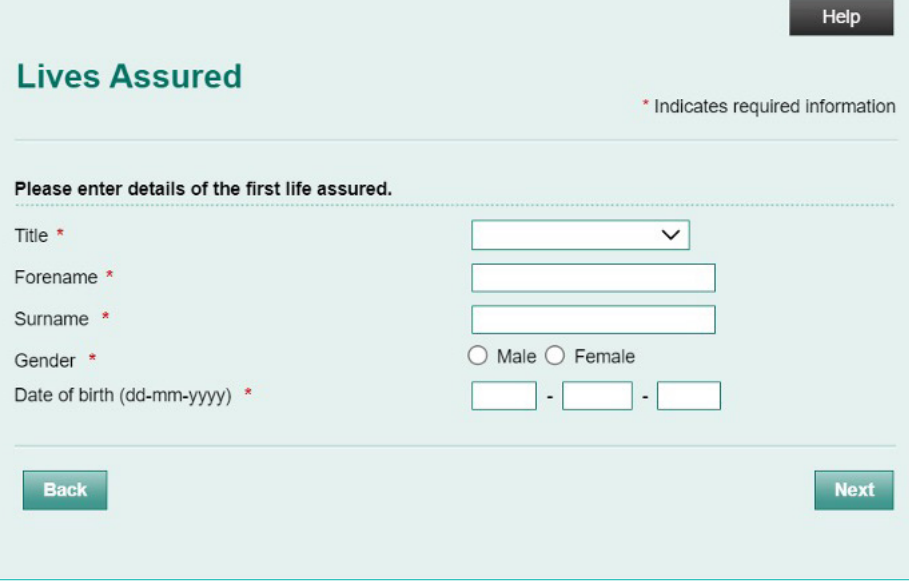

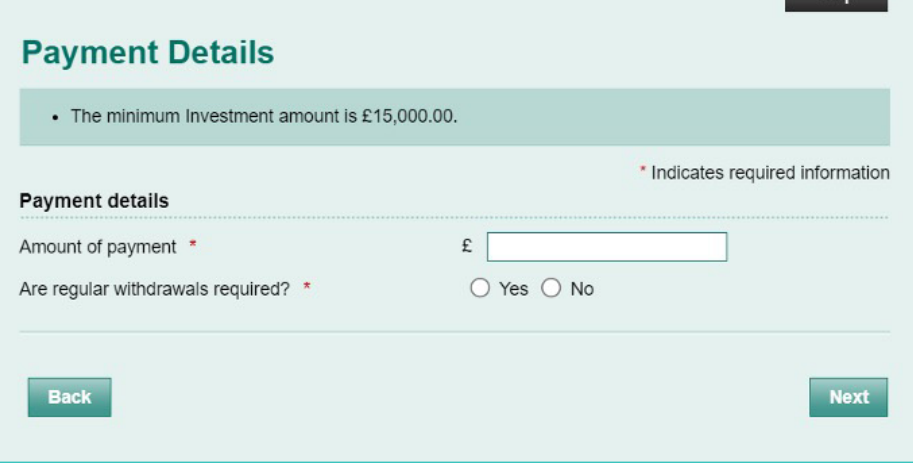

 $\overline{\phantom{a}}$  Help

If "yes" is selected for regular withdrawals you will need to enter the regular withdrawal details. You must enter the annual amount and then the required frequency of payment. The information you enter is verified against product rules for regular withdrawals i.e. maximum withdrawal per annum is 10% of investment amount and min amount per payment is £100.

You can choose either a selection of individual funds or a model portfolio. For both options you will have the opportunity to allocate a % to cash (if required). The % held in cash will be used to fund fees, charges etc.

If you select "yes" for model portfolio you will be presented with a dropdown list of available model portfolios and you need to choose the one you plan to use.

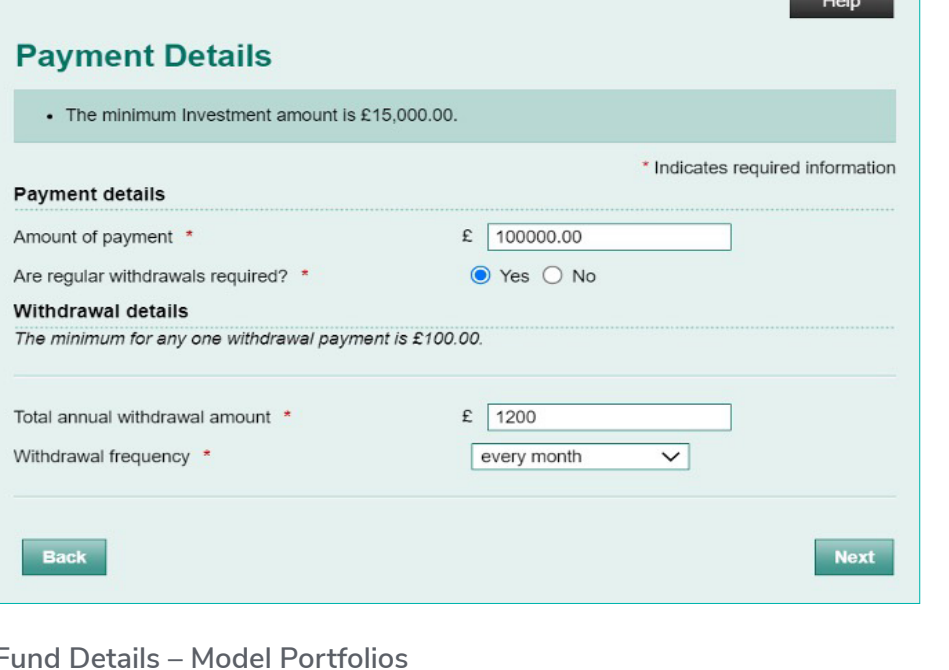

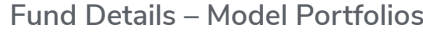

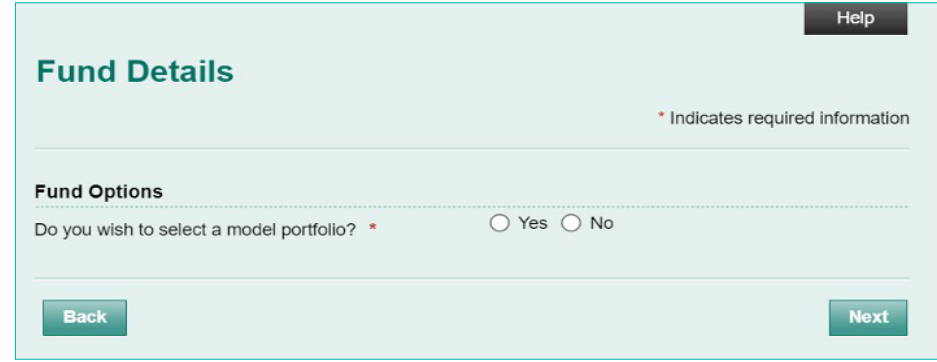

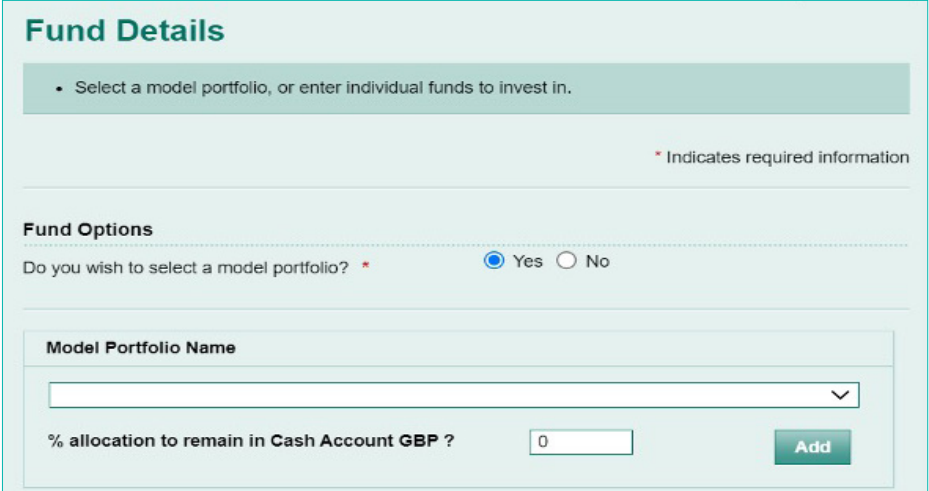

**State** 

Once you select the model you will need to confirm what % you want to allocate to cash.

A summary of your chosen strategy will then appear as follows:

# **Fund Details**

· Select a model portfolio, or enter individual funds to invest in.

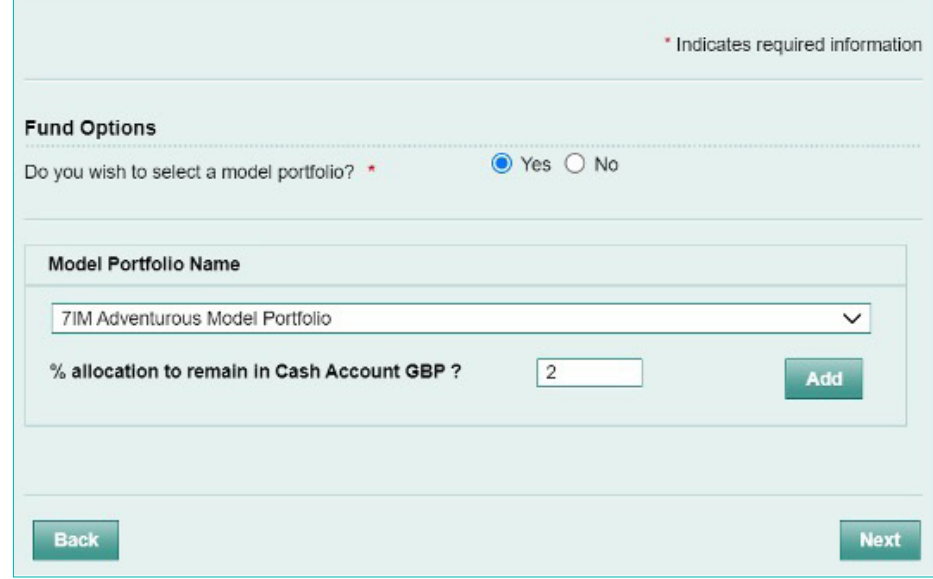

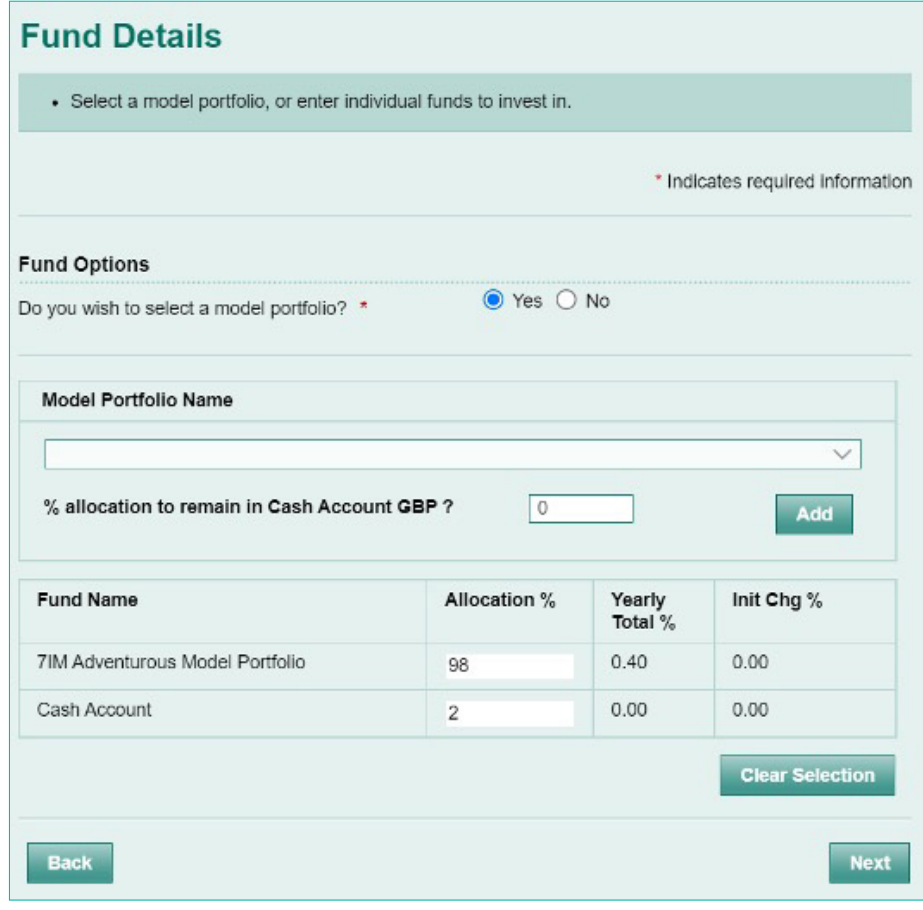

If you have chosen not to use a model portfolio you can select a fund manager from the drop-down facility.

When you have found the fund manager click the <Search> button and a list of the funds available via that fund manager will appear as follows:

Click on the green  $\lt +$  button to add a fund and then allocate a % of the overall investment to that fund.

#### **Fund Details**

- To find funds using Fund Name, SEDOL, ISIN use the Search facility after you select a Fund
- Manager from the drop down box.<br>• You will be able to select one or more funds using the check boxes beside the listed funds. You can select up to 100 funds.

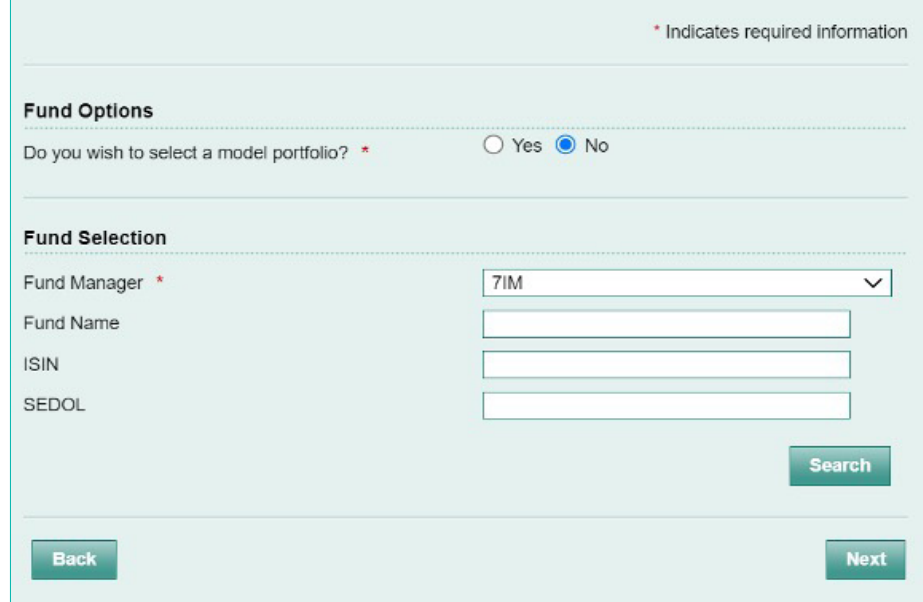

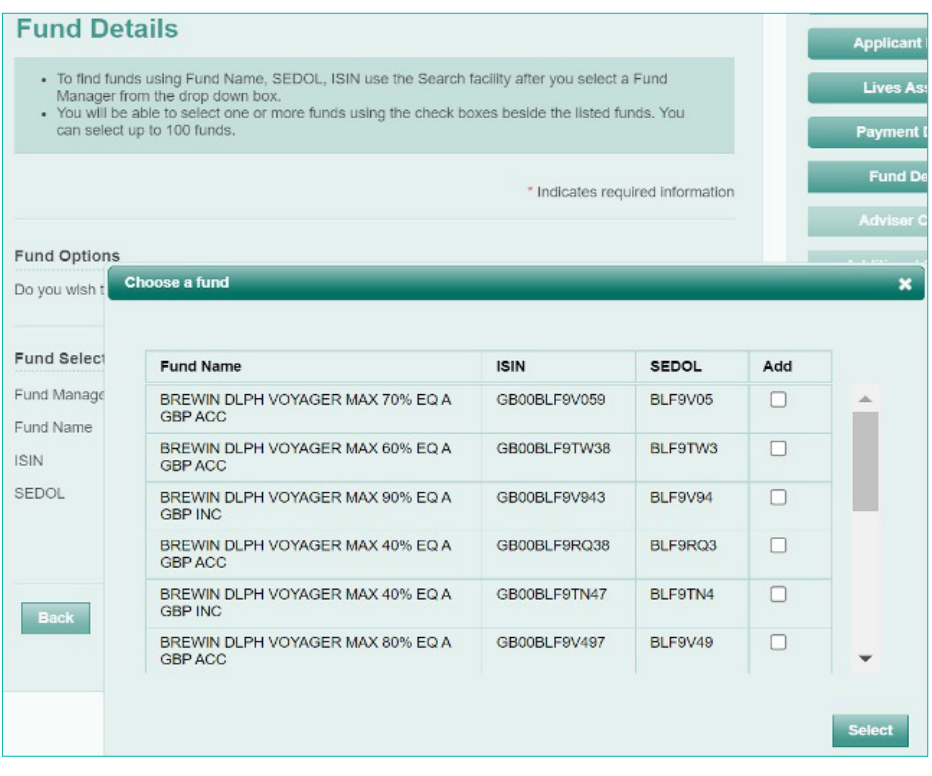

Continue selection of fund until allocation of 100% is used.

NB For your convenience the cash account is the first item on the dropdown list of Fund Managers. Select this and click <Search> and you will then be in a position to add the cash account to the list of funds and allocate the % amount accordingly. Alternatively you can enter ISIN "GB0000000000" or SEDOL "9999999" and select in this way.

### **Fund Details**

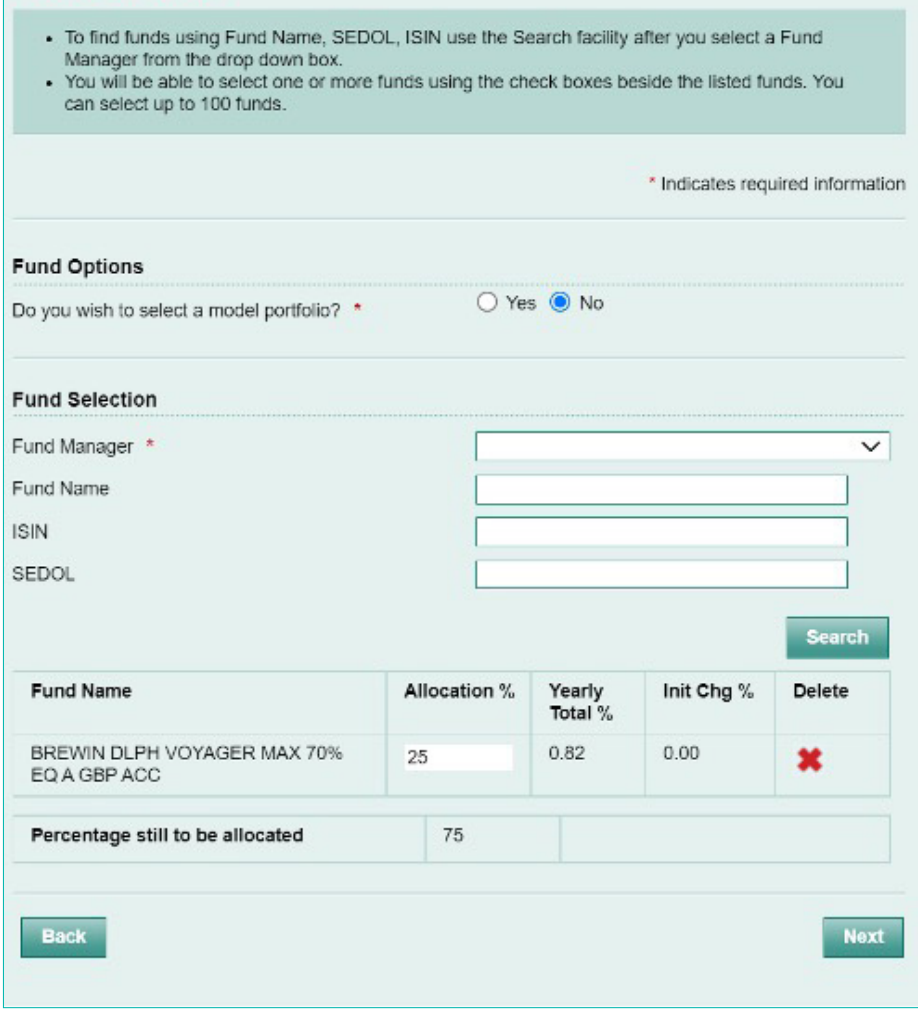

This screen allows for the capture of Set-up and Ongoing Adviser Charges. There is an option to have no adviser charges.

For Set-up Adviser Charges you can select a % of payment or a fixed amount. For Ongoing Adviser charges you can select a fixed amount or a % of either initial investment or bond value. You can also select the frequency for the payment.

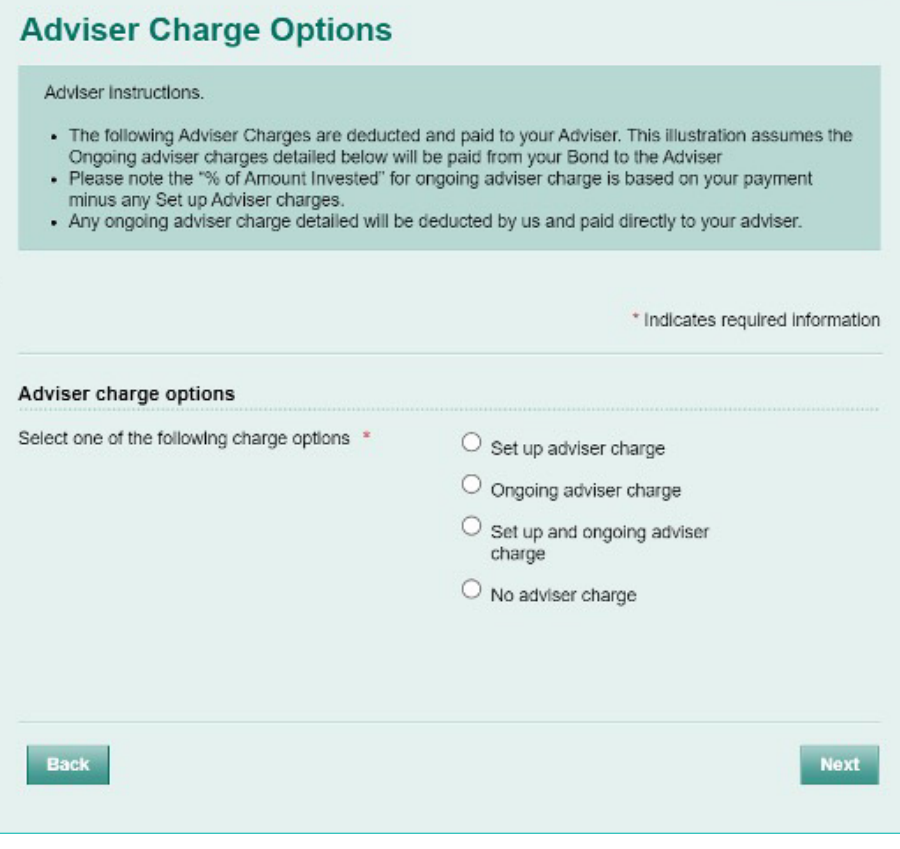

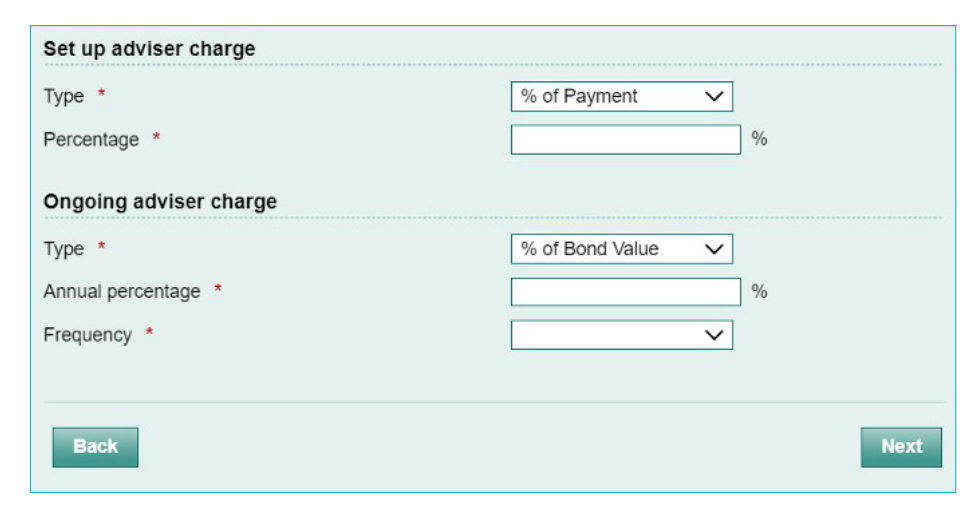

 $Heip$ 

If you intend to use Model Portfolios' via a DFM you must confirm here so that the DFM charges can be included in the illustration.

You can enter monetary amount or % based on initial investment or bond value.

**NB. DFM fees are paid monthly by IFDL so you need to select monthly frequency from dropdown. For your convenience this is the first option on the dropdown menu.**

### **Additional Charge options**

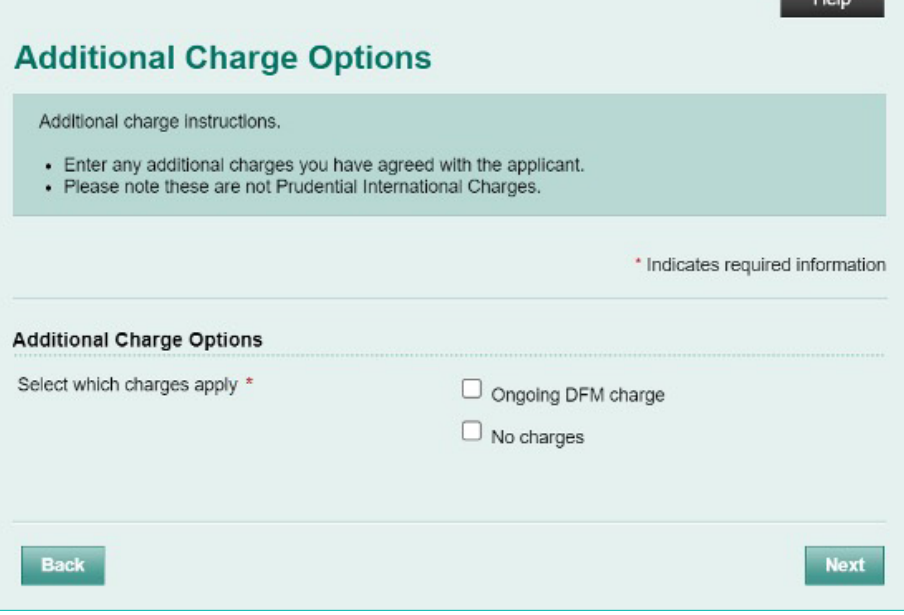

**Ml&i-M** 

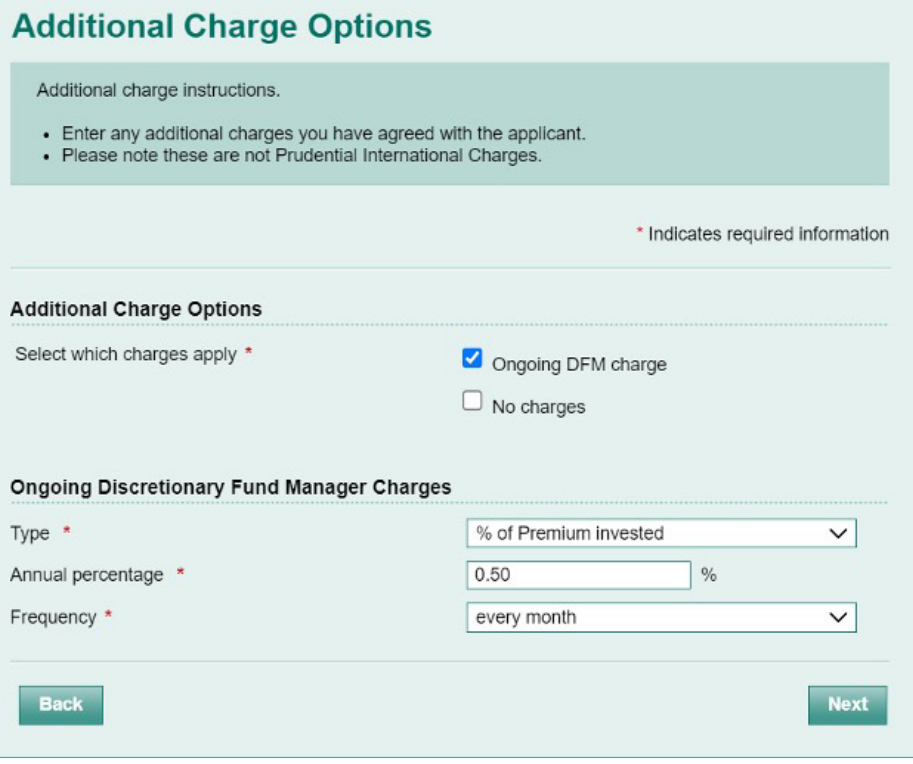

You will now be presented with an illustration summary screen.

Once you are happy that the information is correct you can select <calculate>.

The calculations will be carried out and you will be presented with the following summary. **Please note a unique illustration reference number will be allocated to each illustration**.

The following additional functions can be carried out from this screen.

- A copy of the illustration can be generated using the <View Illustration> button. This can be printed and saved.
- You can apply for the bond using online application by clicking the <Apply> button. Any relevant information captured in the illustration will pre-populate to the on-line application.
- You can go back to the Prudential Onshore Portfolio bond – OWC homepage by clicking <Literature> button. You will find a copy of the Client Declaration which you need to go through with the client in the Application Forms section in the Literature Library.

#### **Additional Charge options**

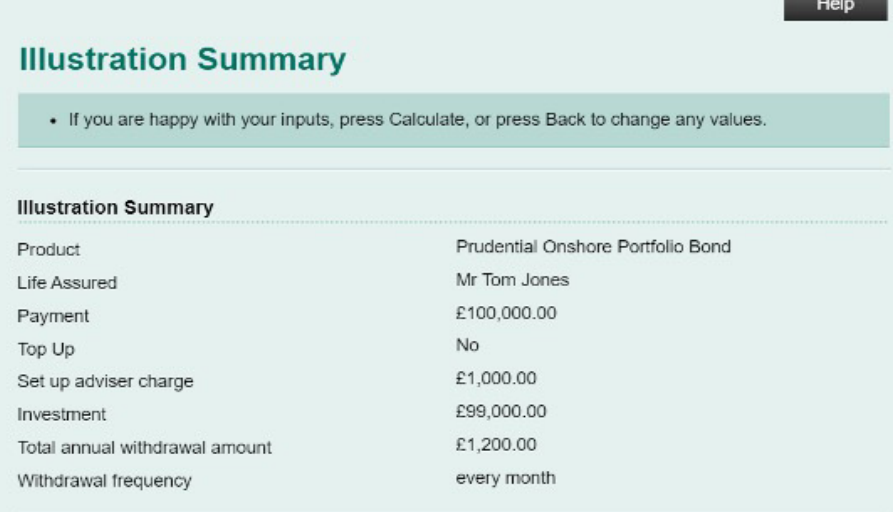

#### **Fund Selection**

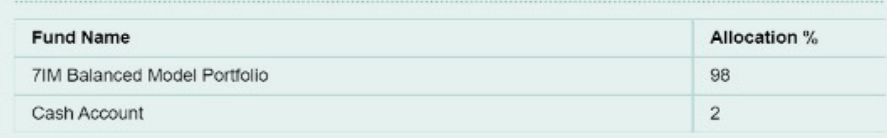

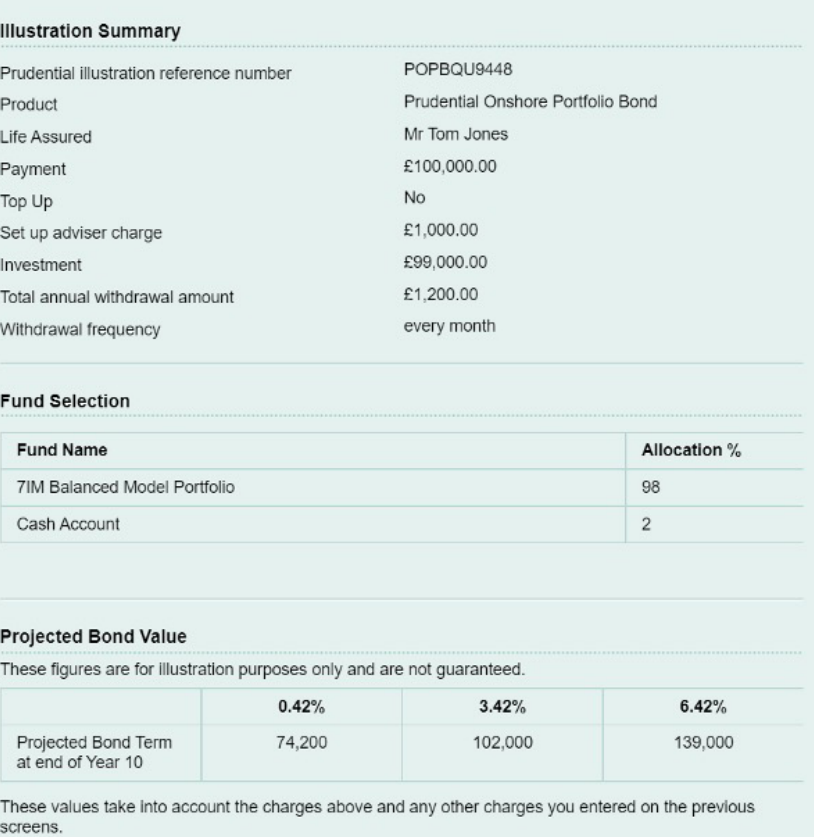

You can amend any of the options on this Illustration by returning to the previous screens, but each time you press Calculate a new illustration will be completed.

Once you have fully or partially completed an illustration you can retrieve it at a future date (they are stored for 6 months) if you would like to make changes or you would like to submit an online application based on the details as per the illustration. From the Prudential Onshore Portfolio Bond – OWC select <Retrieve Illustration> option under Online Facility menu in top right hand corner. Once you have completed your log-ins you will be presented with the following screen.

You can search using client name, illustration ref. no. or using a date range.

Once you have selected a particular saved illustration you can

- Go straight to apply online
- Retrieve the illustration and make amendments
- View the illustration actually produced

**NB If you make amendments a new illustration will be saved**

#### **Making changes to an illustration**

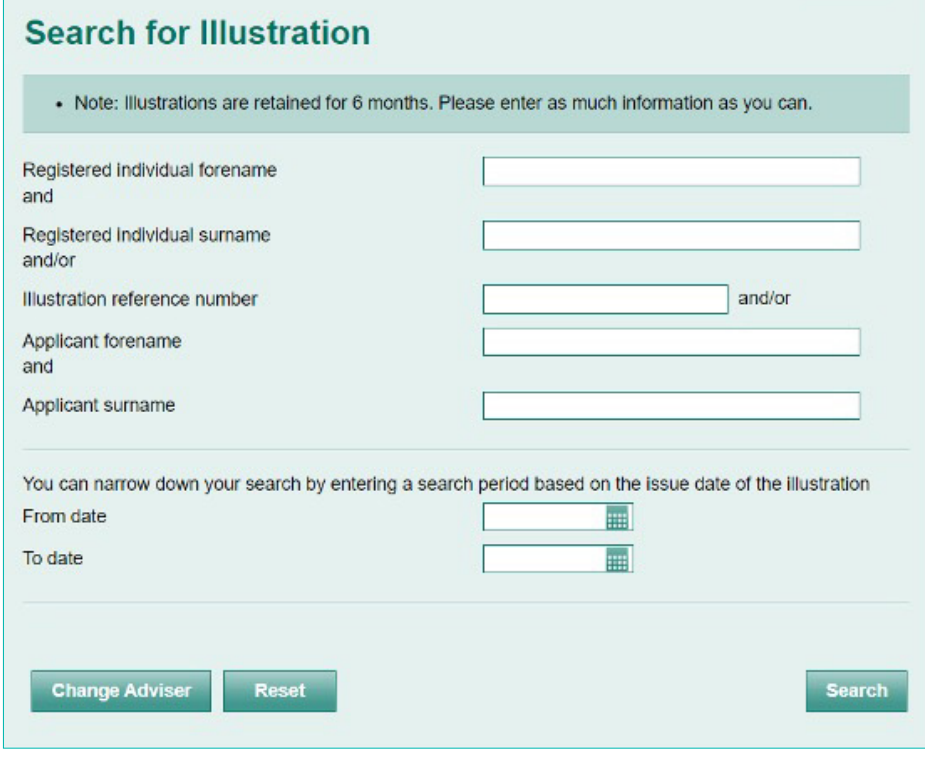

Help

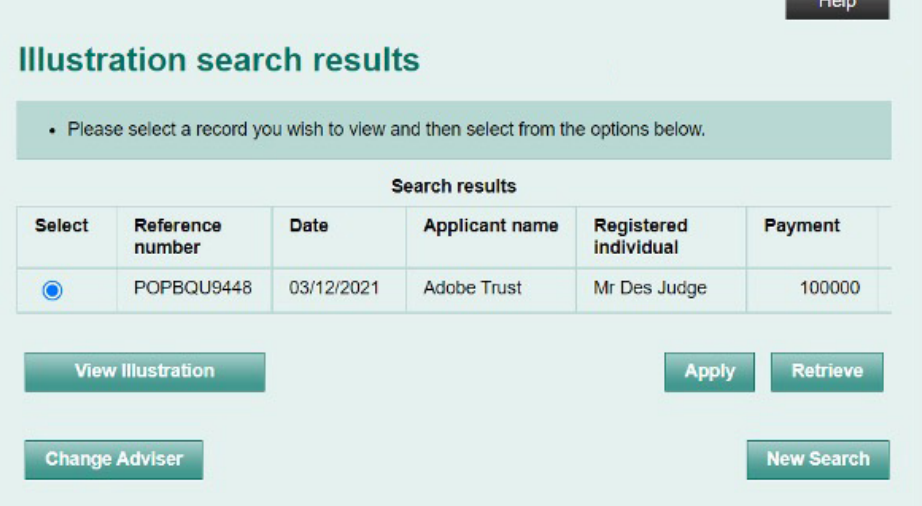

# <span id="page-20-0"></span>Online New Business submission

When you click the <apply> button from either the illustration summary page or the illustrations search facility you will be presented with the following screen. This allows you to confirm the Registered Individual details, type of application and the life basis. Any information provided as part of the illustration will be prepopulated here. You will need to confirm if using Model Portfolio's via a DFM.

#### **Application basis**

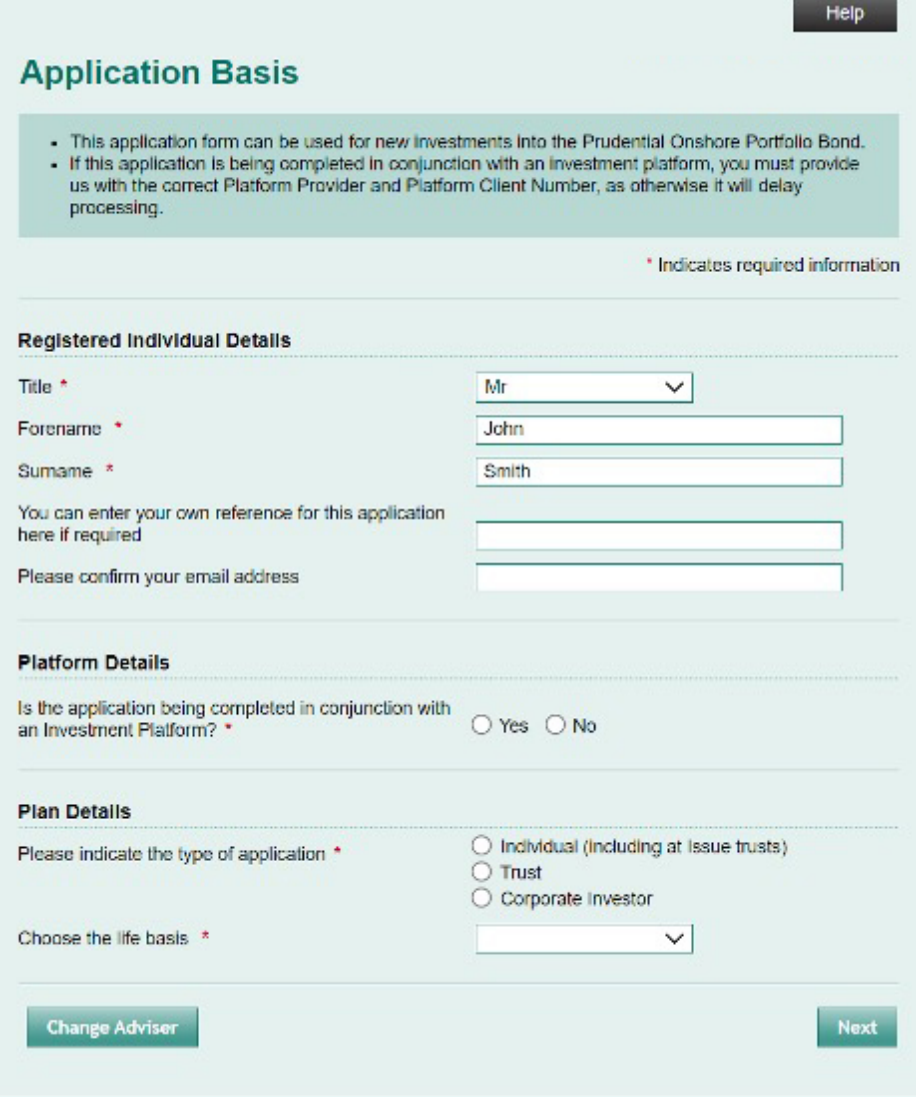

If "Individual" is selected as type of application the following screen will appear.

In the individual client summary there will be a pre-existing record for the applicant and life/lives assured as noted in the illustration. You can open each record by clicking the green <+> button under edit to complete the rest of the individual details.

#### **Individual Details**

### **Individual Details**

- . Enter details for all individuals associated with the Bond. Once the details are entered they can be saved to the table that appears at the top of the screen. The details for the individual can be subsequently edited.
- 
- 
- 
- 
- Subsequently edited.<br>
 The minimum age at entry for life assured is 3 months attained.<br>
 As the life basis is Single you can enter only one life assured.<br>
 You can enter up to 10 applicants.<br>
 All applicants must be 18
- 

#### **O** Information:

The maximum number of Lives Assured has been entered.

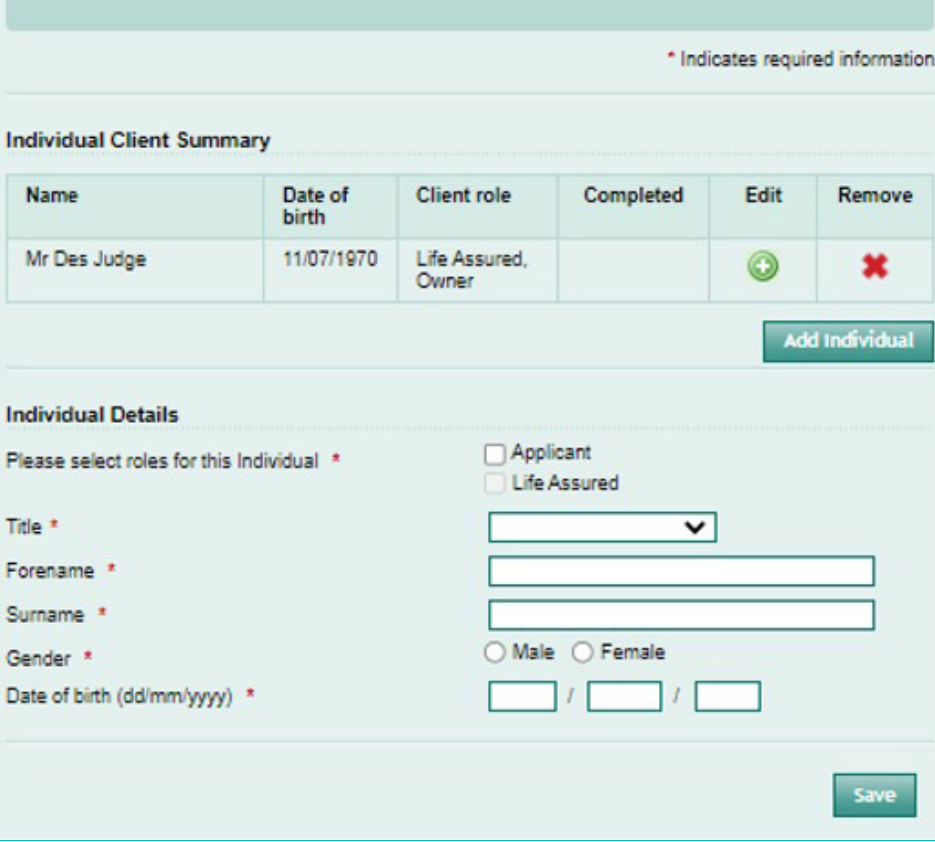

Once you have completed all of the required information you need to click the <update> button at the bottom of the screen. You can then select the next preexisting record and open and complete the rest of the details. You can also include a new applicant/life assured if you wish by filling out the Individual Details section. Please note that you must assign a role i.e. applicant, life assured or both to each individual.

**NB For your convenience, when completing applications with more than one applicant or life assured you can select the option to re-use the address you entered for the first Individual by ticking the box beside "Use same address as first applicant entered?" in the Address Details section.**

If either Trust or Corporate is selected as the basis the appropriate applicant type screens will appear.

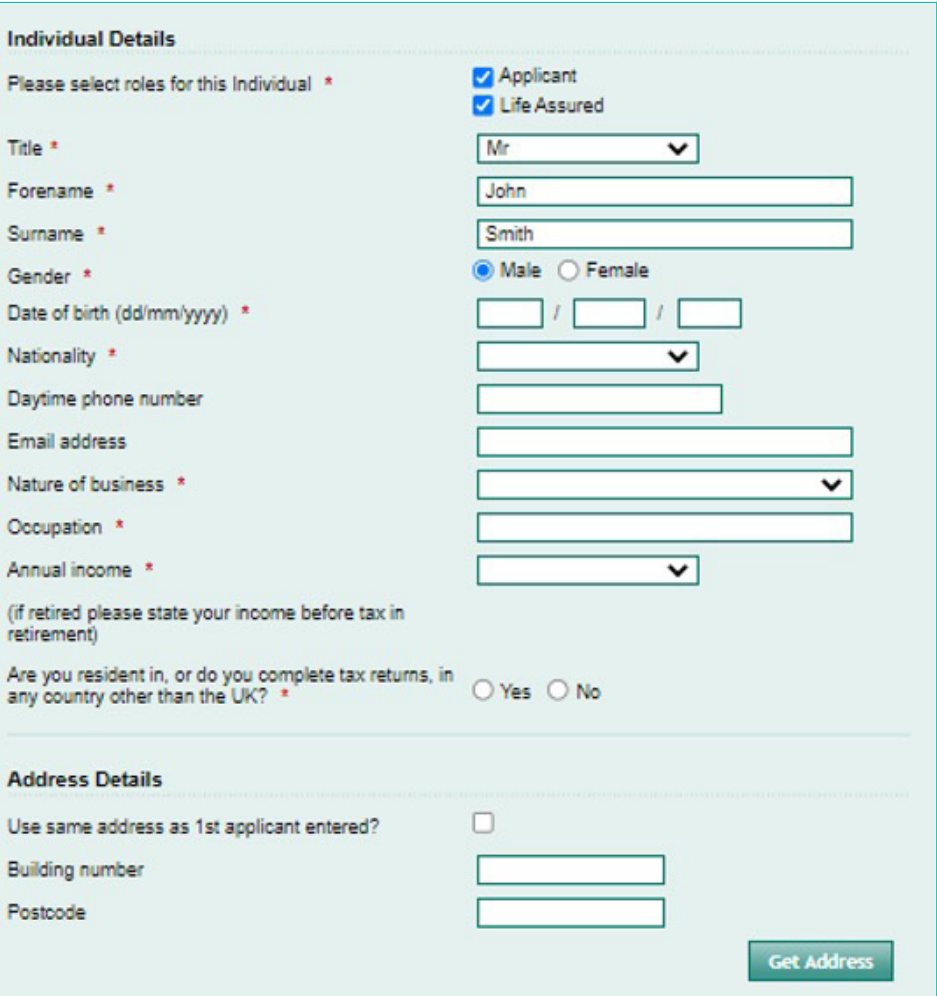

If "Trust" is selected as type of application type this pop-up will appear and you need to enter the Trust details.

You will be asked to confirm if there is a Professional Trustee involved

#### Trust

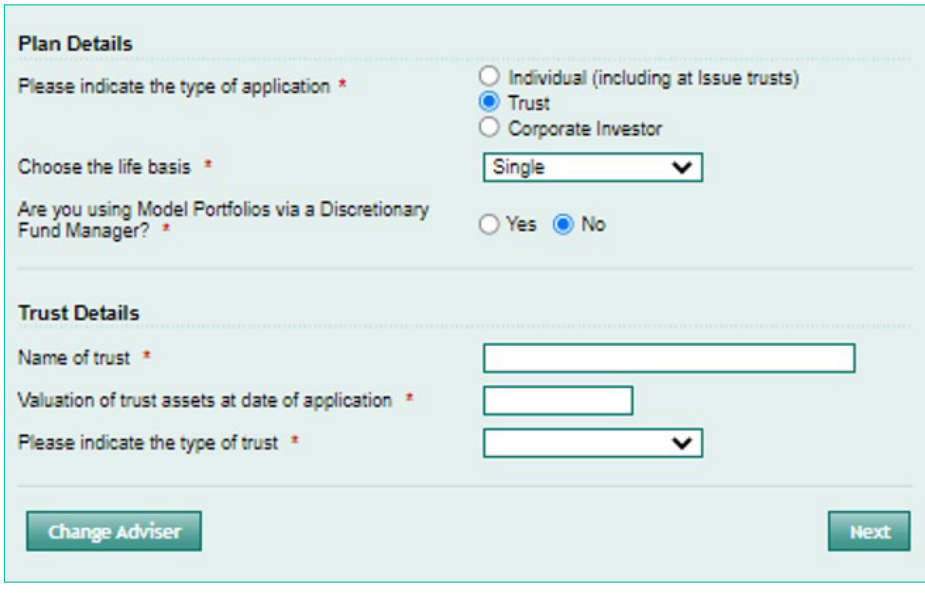

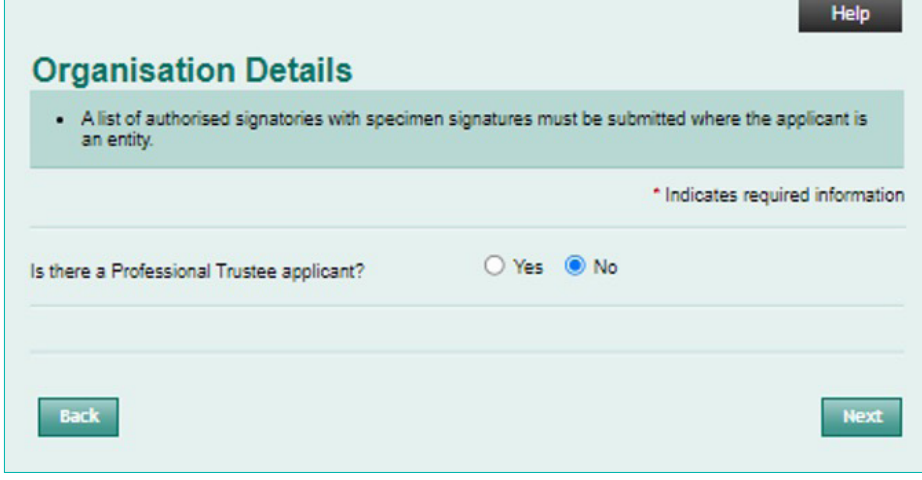

If you select "no" you will be brought to the following screen to enter the details of each individual trustee. You need to select "Trustee" as the role for each trustee and also "Life Assured" if applicable.

Once all individual trustees are complete you can now enter any additional life/lives assured again by selecting the life assured role on a new Individual Details screen.

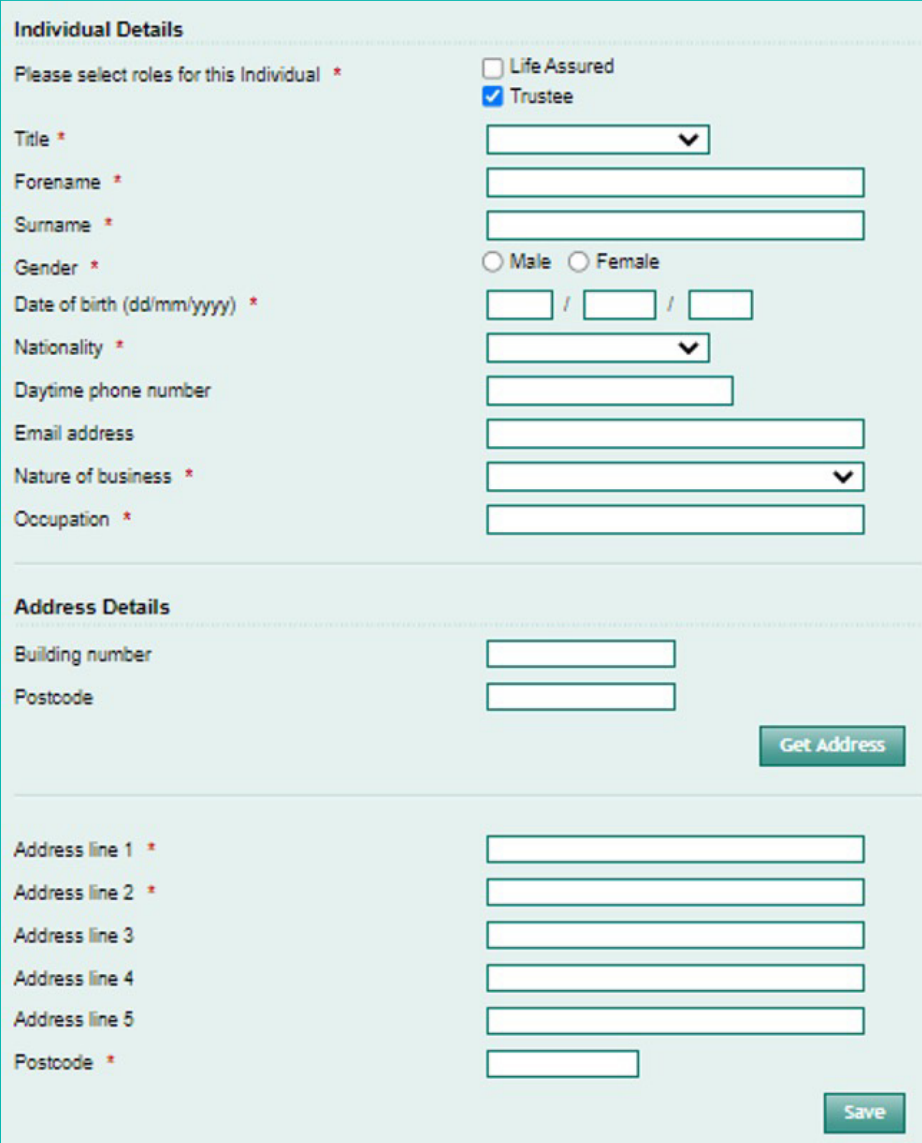

If you select "yes" to Professional Trustee question you will be presented with the following screen to insert the details of the Professional Trustee.

Once you have entered the Professional Trustee information you will then also be asked to enter additional individual trustee applicant details, if applicable (see previous page) and life/lives assured (see previous page).

### **Organisation Details**

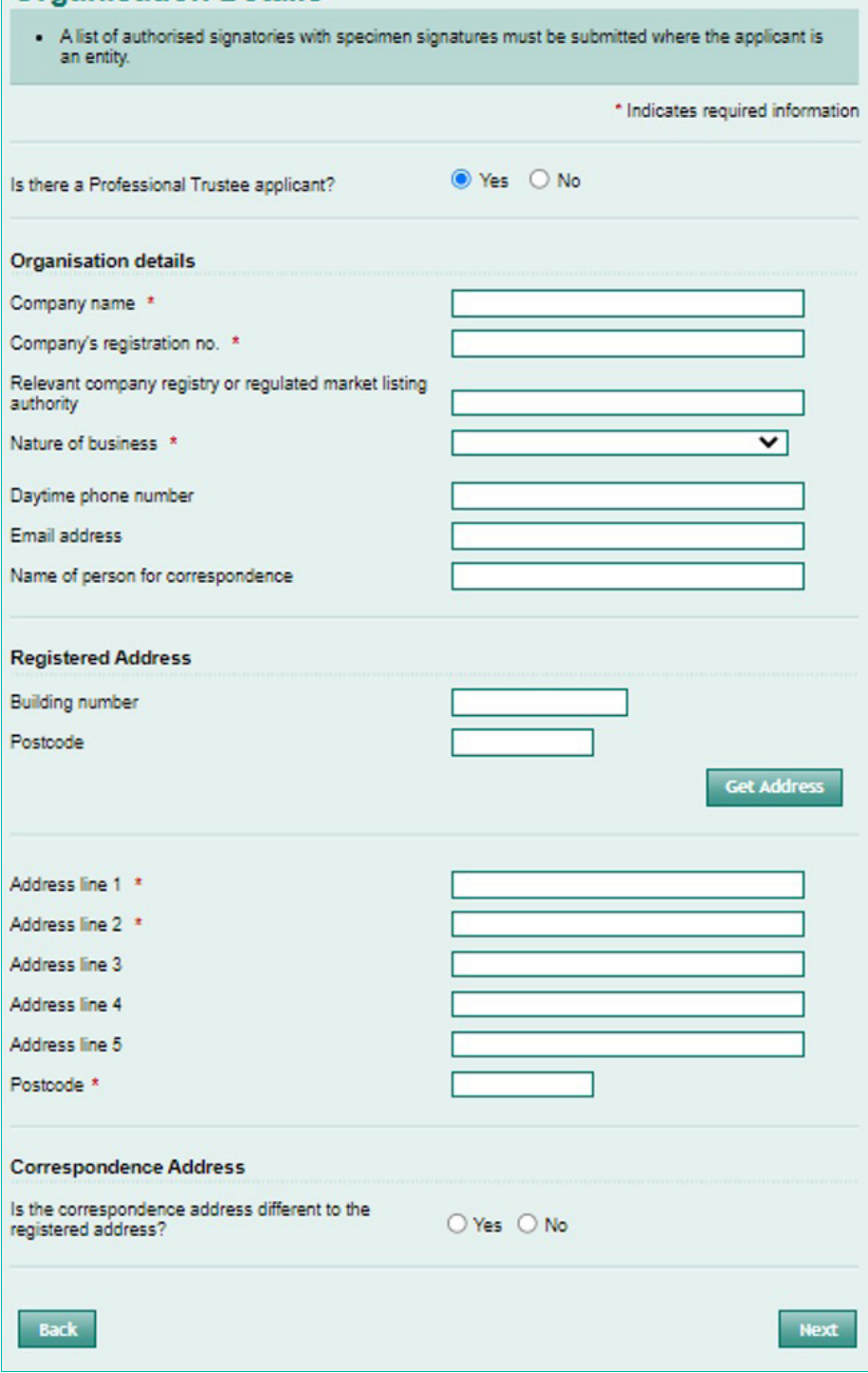

If the application is for a corporate investor please select

You will be asked to capture the Corporate Investor's details

### Corporate Investor

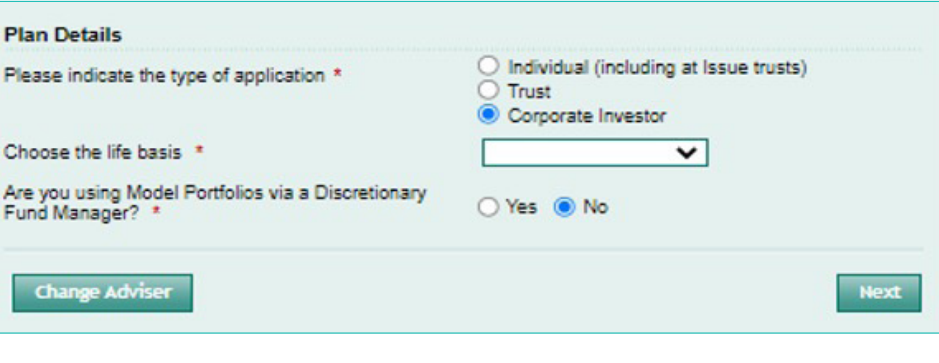

### **Organization Details**

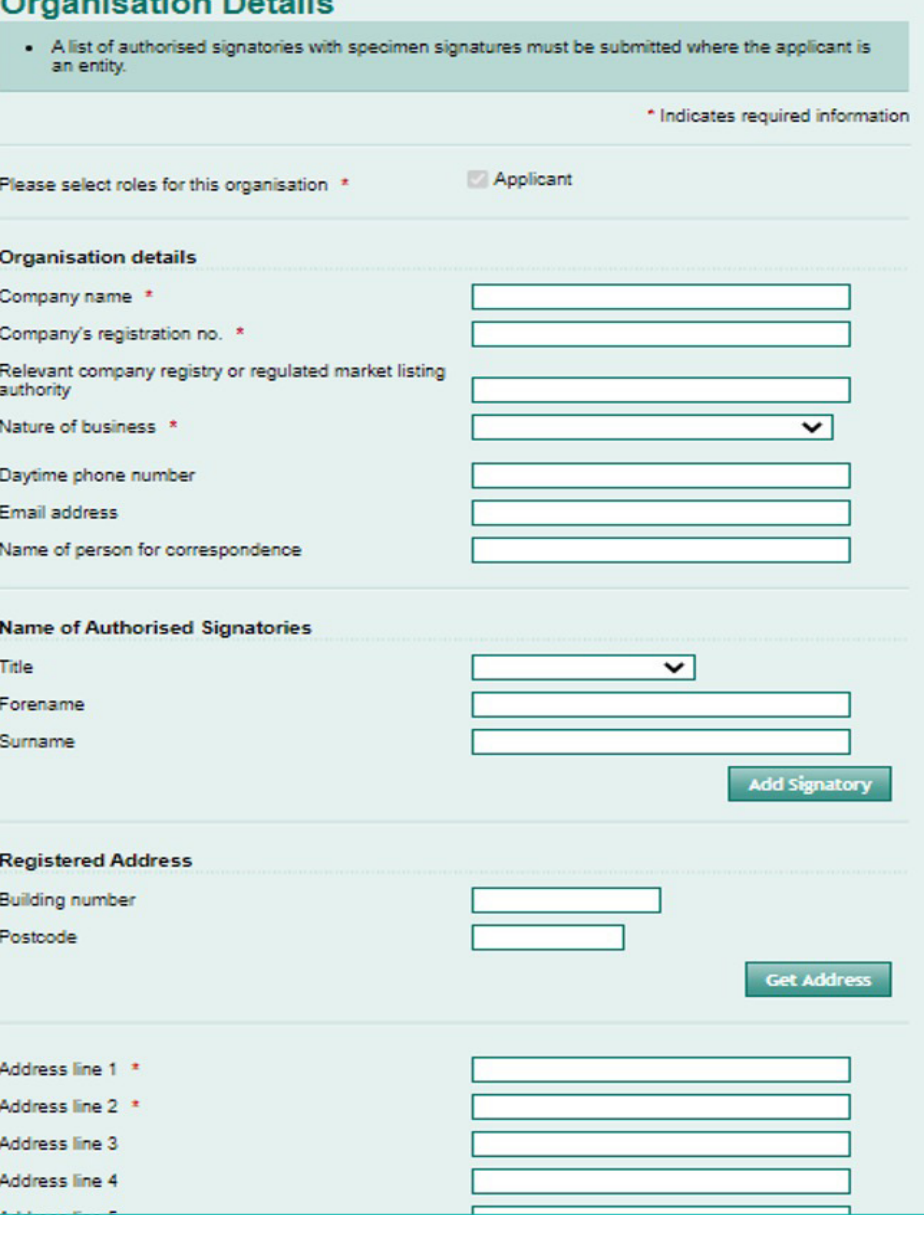

Once information is entered you will then be asked to enter life assured details by completing Individual Details screen and selecting "Life assured" as role.

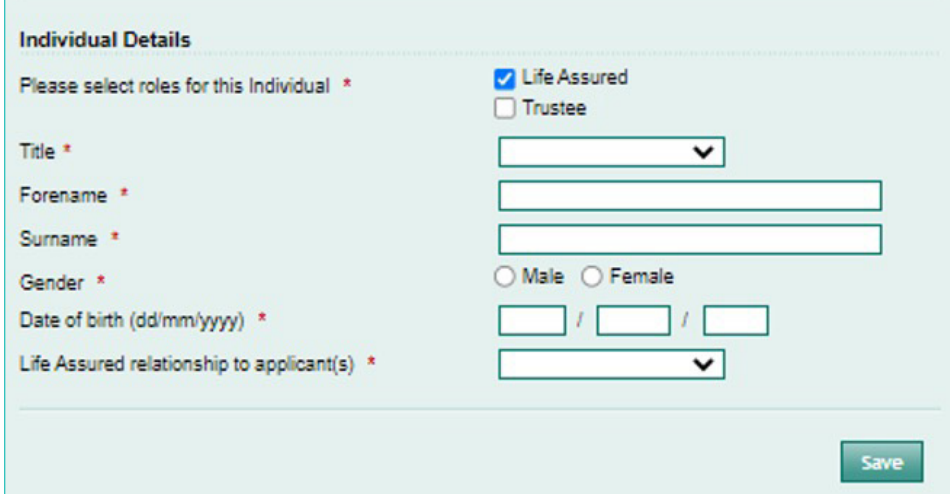

On this screen you can add the following information

· Number of policies (you can input the number of policy segments you want or you can let the system automatically calculate the number. The system will calculate the number of policies as follows:

- Payment (less and set-up adviser charge) divided by £500 and subject to the maximum number of policies being 1200)

· Method and amount of client payment

You can then add in adviser charging information.

For Set-up Adviser charges you can select from a fixed monetary amount or a % of the initial payment.

For ongoing you can select specified amount, % of amount invested or % of Bond value

NB For "at - issue" trust business you will not be permitted to add in Ongoing Adviser charge instructions here. A separate Adviser Charge Instruction form must be completed for such cases.

#### **Investment Instructions**

#### **Investment Instructions**

- Enter the payment details on this screen.
- The minimum investment amount is £15,000.
- 
- The maximum number of policies is 1200 with a minimum value of £500 per policy at outset<br>- If you do not select a number of policies we will take the premium divided by £500 (rounded down) as the number of policies in the bond.
- This screen also allows you to inform us about Adviser Charges. If we are asked to pay a Set-up Adviser Charge we will deduct it from the payment and it will not be included in the amount invested.

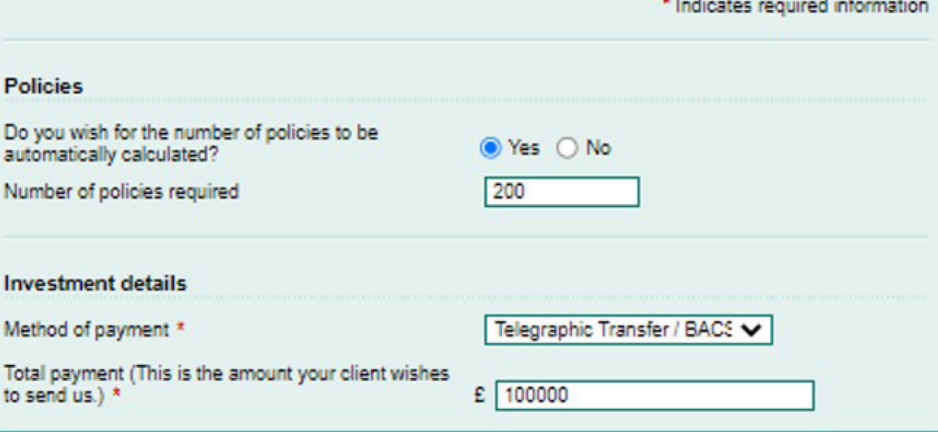

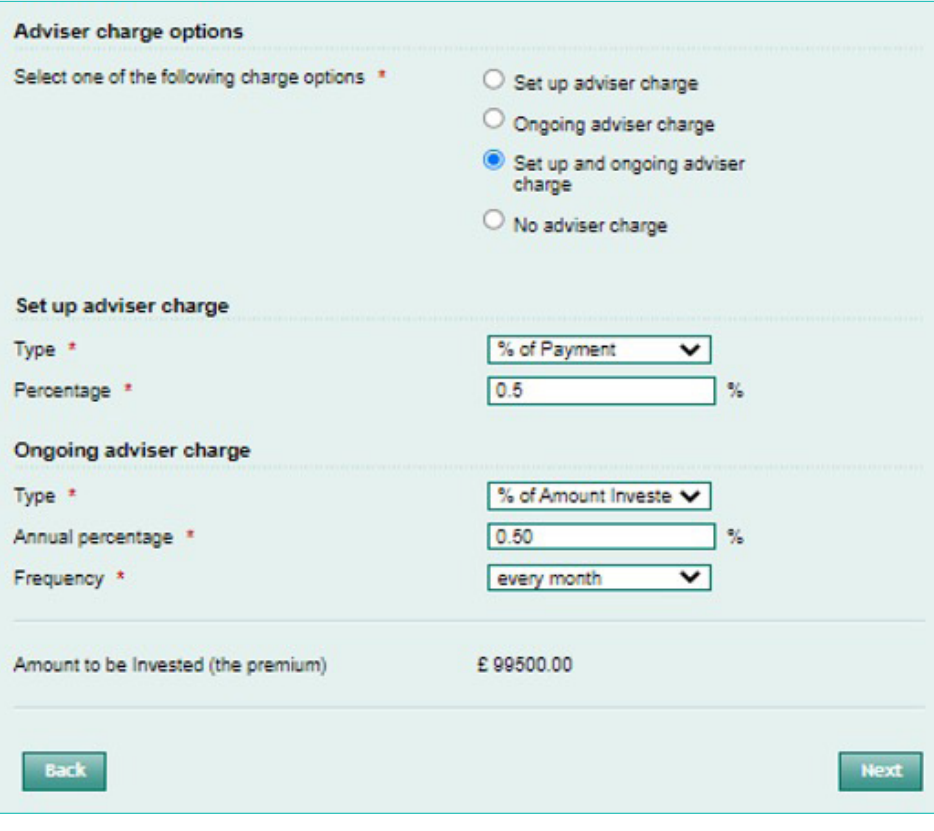

This screen allows you to enter the originating bank account details for the customer's payment. Once you enter the bank account name, sort code and account number you hit <Get Address> and it will find the hank address

You also need to tell us the source of wealth by selecting from the list. More than one can be selected if required. If "other" is selected you will need to provide a brief explanation in the free text box which will open up.

#### Source of Funds and Origin of Wealth

### **Source of Funds and Origin Of Wealth**

#### Source of Funds:

- 
- 
- Source of Funds:<br>• Please provide details of the account from which the payment is being drawn.<br>• Please make cheques payable to: Prudential International Assurance plc, UK Branch.<br>• We may require additional information ( the name on the account provided. Source of Wealth:
- Please provide details of the source of the applicant's wealth. For trustee applications, this should show the source(s) of the Settlor's wealth and/or how the value of the assets of the Trust has been derived.

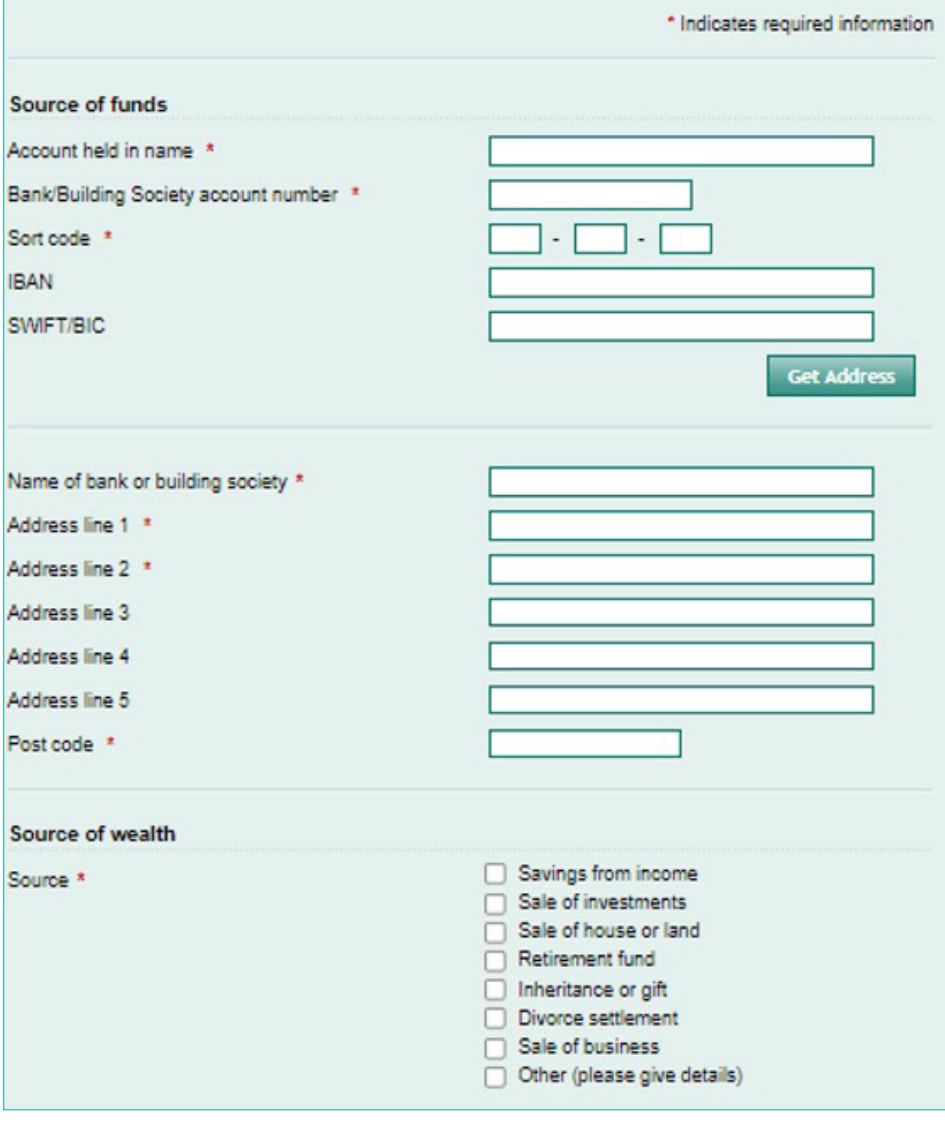

Information regarding regular withdrawals are input here. You can select from a fixed amount annually or a % of the original investment annually. You can then decide the frequency of payments of this annual amount. Please not that maximum withdrawal is 10% per annum and minimum amount per payment is £100. NB. Please read carefully the information in the shaded area at the top of the screen around both the commencement and the timing of regular withdrawal payments.

You will be asked if you want the regular withdrawal payments to go to the same account from which the initial payment was drawn from.

If "no" is selected you will be asked to input the account details you want the regular withdrawals to go to.

#### Corporate Investor

#### **Regular Withdrawals**

- 
- 
- 
- $\ddot{\phantom{0}}$
- The minimum regular withdrawal payment is £100.<br>
Withdrawals are taken equally from all the policies in the plan.<br>
The first regular withdrawal must be at least 15 days after the start of the Bond.<br>
Payments will be made o
- 
- income tax allowances and/or certain tax credits<br>We may require additional information (e.g. a certified copy of a bank statement) if payment is<br>being made to an account where we cannot verify the details of the account pr

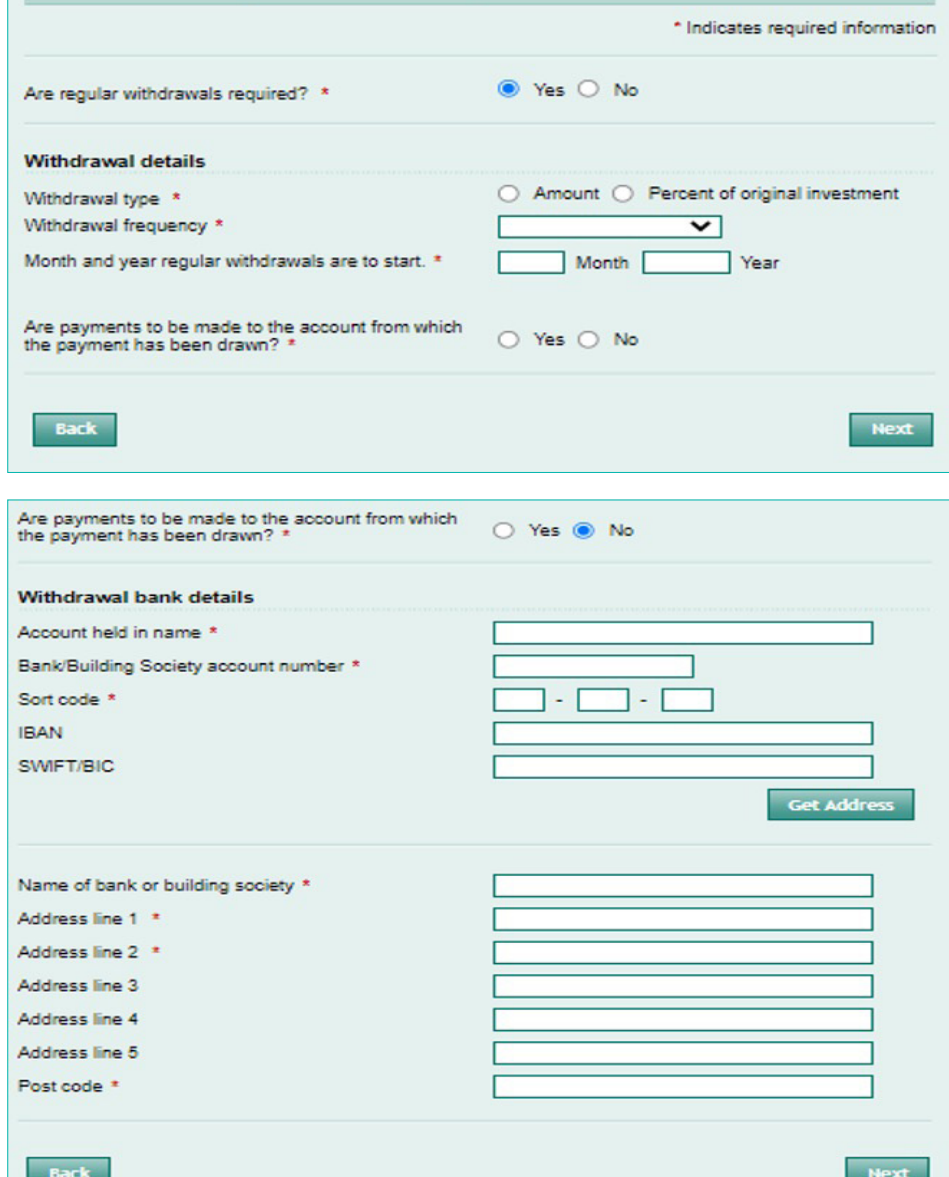

For each applicant you will be asked to complete appropriate CVI. In the client list box you need to go to the first entry and select "Enter Details".

The following appears which must be completed.

Once you have completed this for first client select <save> and then select the next client from client list until you have completed CVI details for all clients.

#### Confirmation of Verification of identity

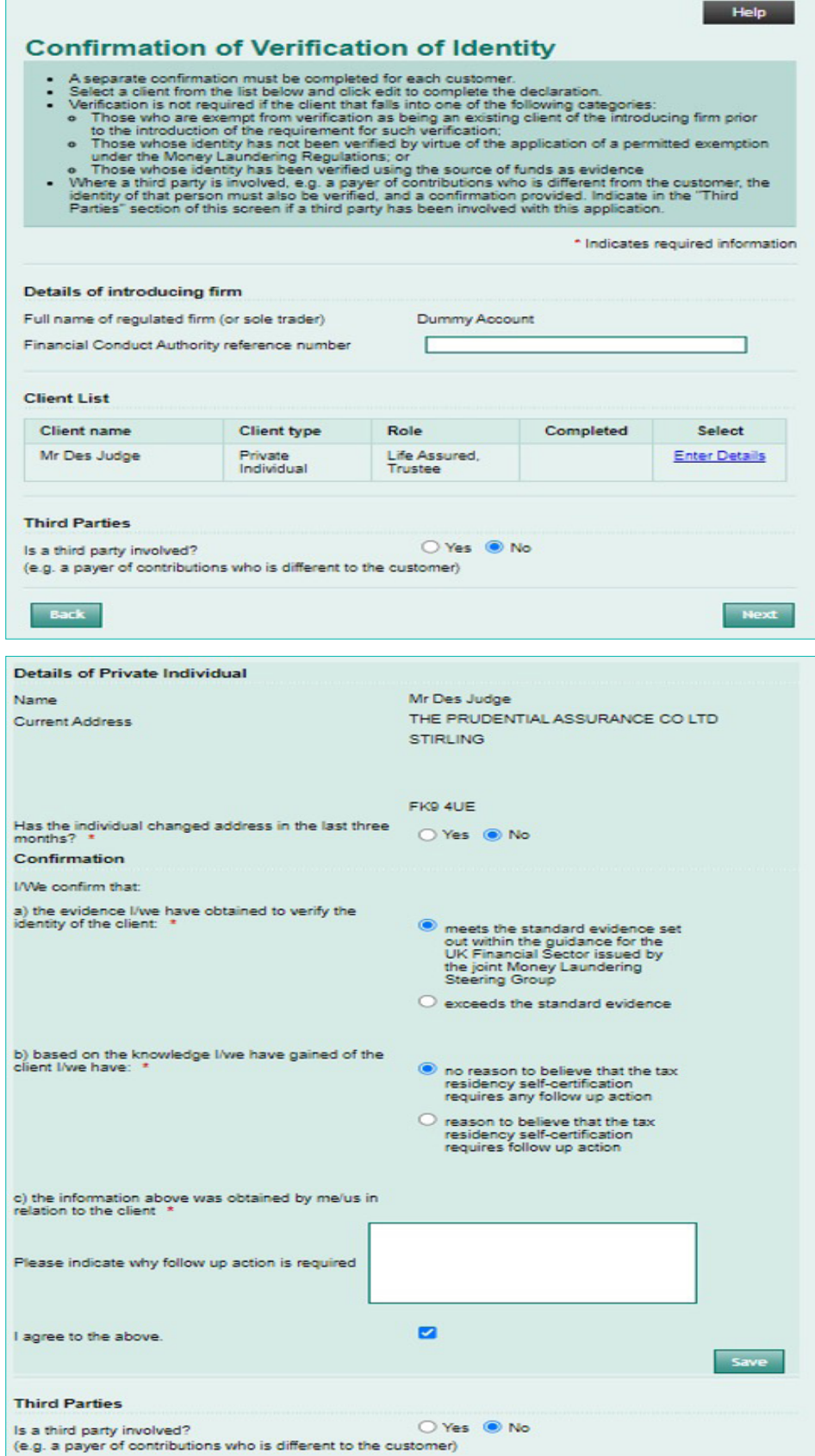

The final screen for online application is declaration screen. On this screen you can open up the client declaration and print off. You must confirm that you have provided the client with a copy of the declaration and have explained it to them.

You can opt in/out of marketing and you can also select an additional recipient for valuations if required.

Once you are happy that all of the details are entered you can select <Submit> button and the information will be sent to our new business team via straight through processing.

#### Declarations

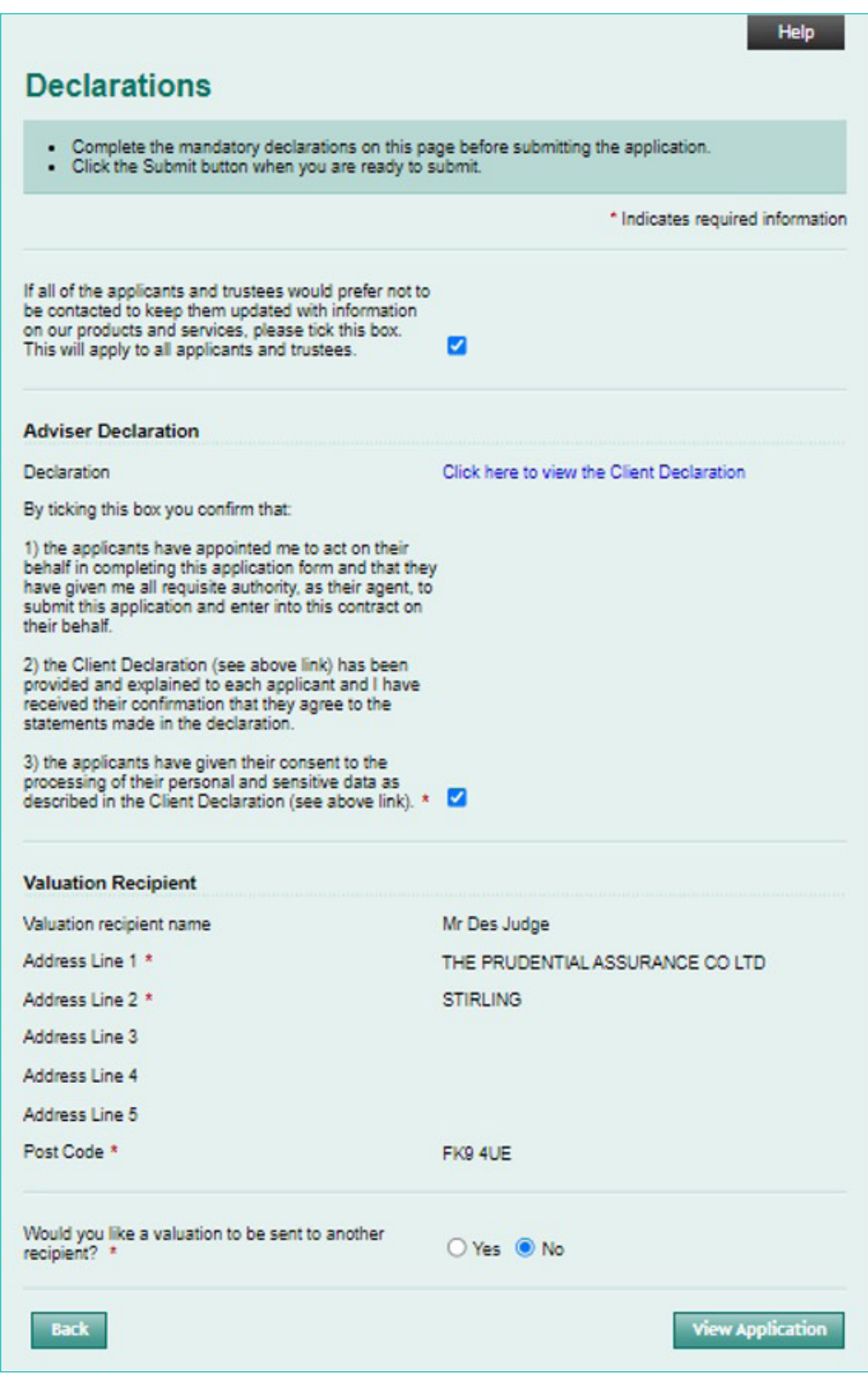

Once you have submitted an online application you will be presented with a final screen:

This screen gives you a reference number for the application in case you need to reopen and review the details submitted at a later date. It also has a <View Application> button which allows you to view a PDF of the application form which you can print for your records.

It also contains a section called "What you need to do now." Based on the application details entered there are a number of actions you now need to take to complete the application. These range from sending the money in to completing and submitting any additional relevant documentation. **It is extremely important that you read this section carefully and complete the actions as failure to do so will delay the issuing of the bond and trading cannot commence until the bond is issued.**

#### **Reference Details and next Steps**

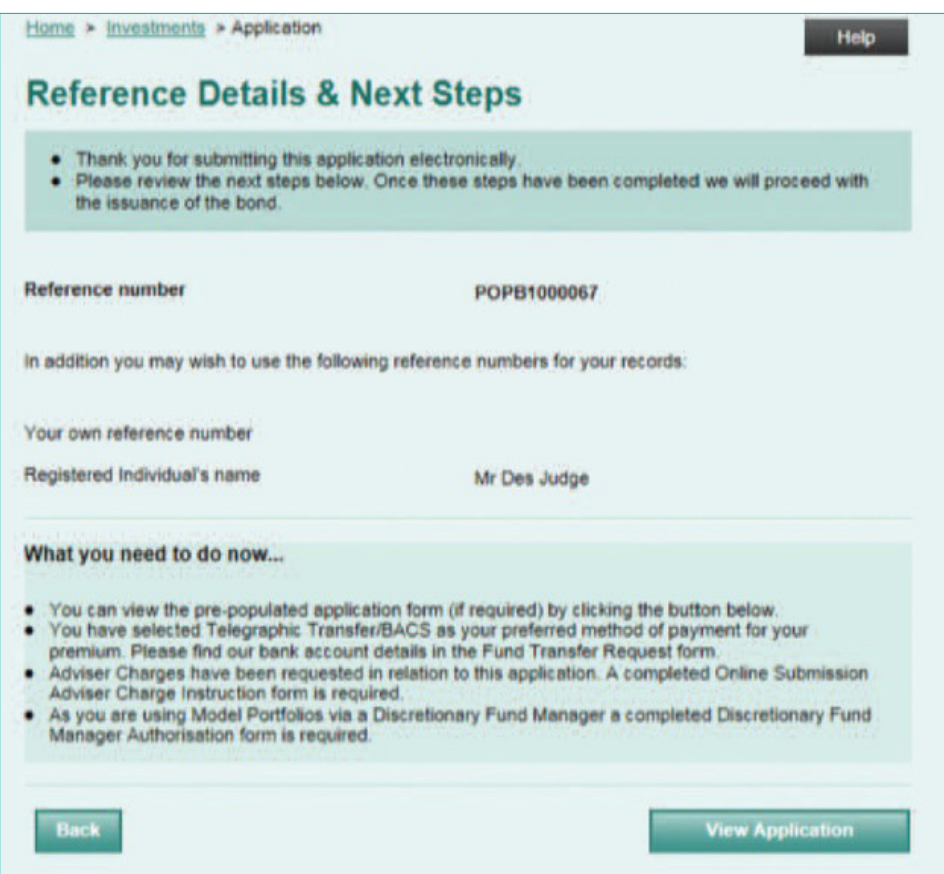

Once you have partially completed an application (pre-submission) you can retrieve it at a future date if you would like to make changes. You can also retrieve a submitted application for review purposes. From the Prudential Onshore Portfolio Bond - OWC select "Retrieve Application" option under Online Facility menu in top right hand corner. Once you have completed your log-ins you will be presented with the following screen.

You can search using client name, application ref. no. or using a date range.

Once you have found the record you want you can select, retrieve and continue where you left off, make amends or review the details.

#### Making changes to an application

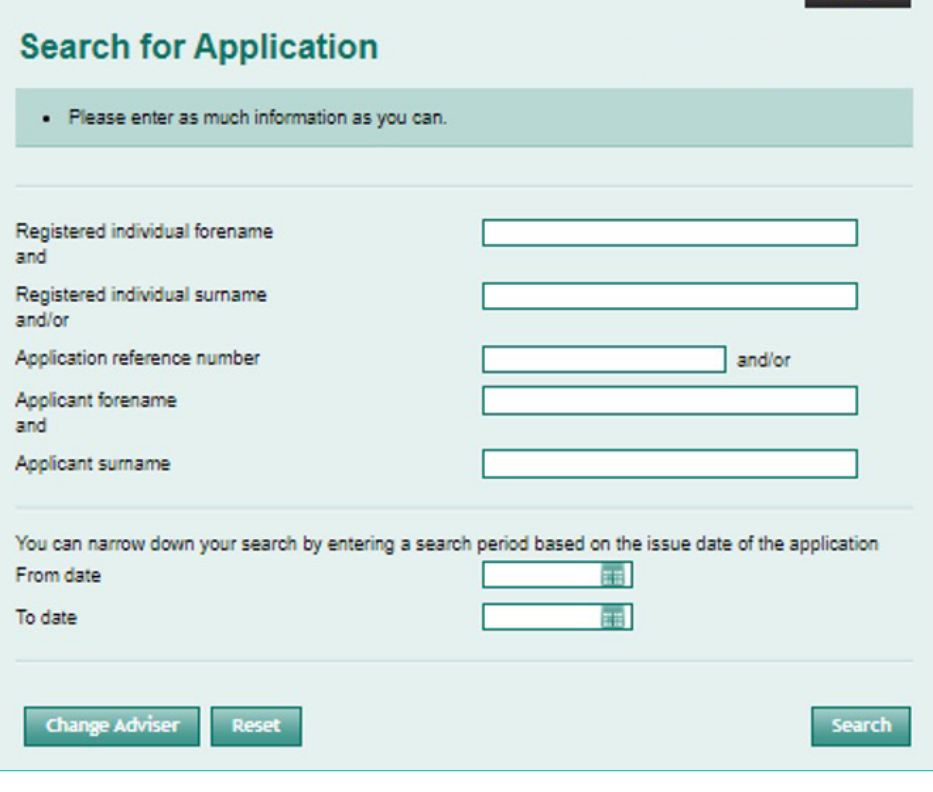

#### Help **Application search results** Current agency number: 019629T . The following applications matched your search criteria. Please select a record you wish to view by clicking the corresponding circular button. **Search results** Registered<br>individual **Select** Reference **Applicant name Status** number POPB1000183 Mr Des Judge Partial Mr Des Judge  $\bullet$ Retrieve **Change Adviser New Search**

# <span id="page-35-0"></span>Additional forms/documents for online applications

When using online submission there are a number of additional documents which may be required depending on the application type basis and instructions given in relation to adviser charging and DFM selection. Any Prudential forms can be downloaded from the Literature Library on the Prudential Onshore Portfolio Bond – OWC homepage.

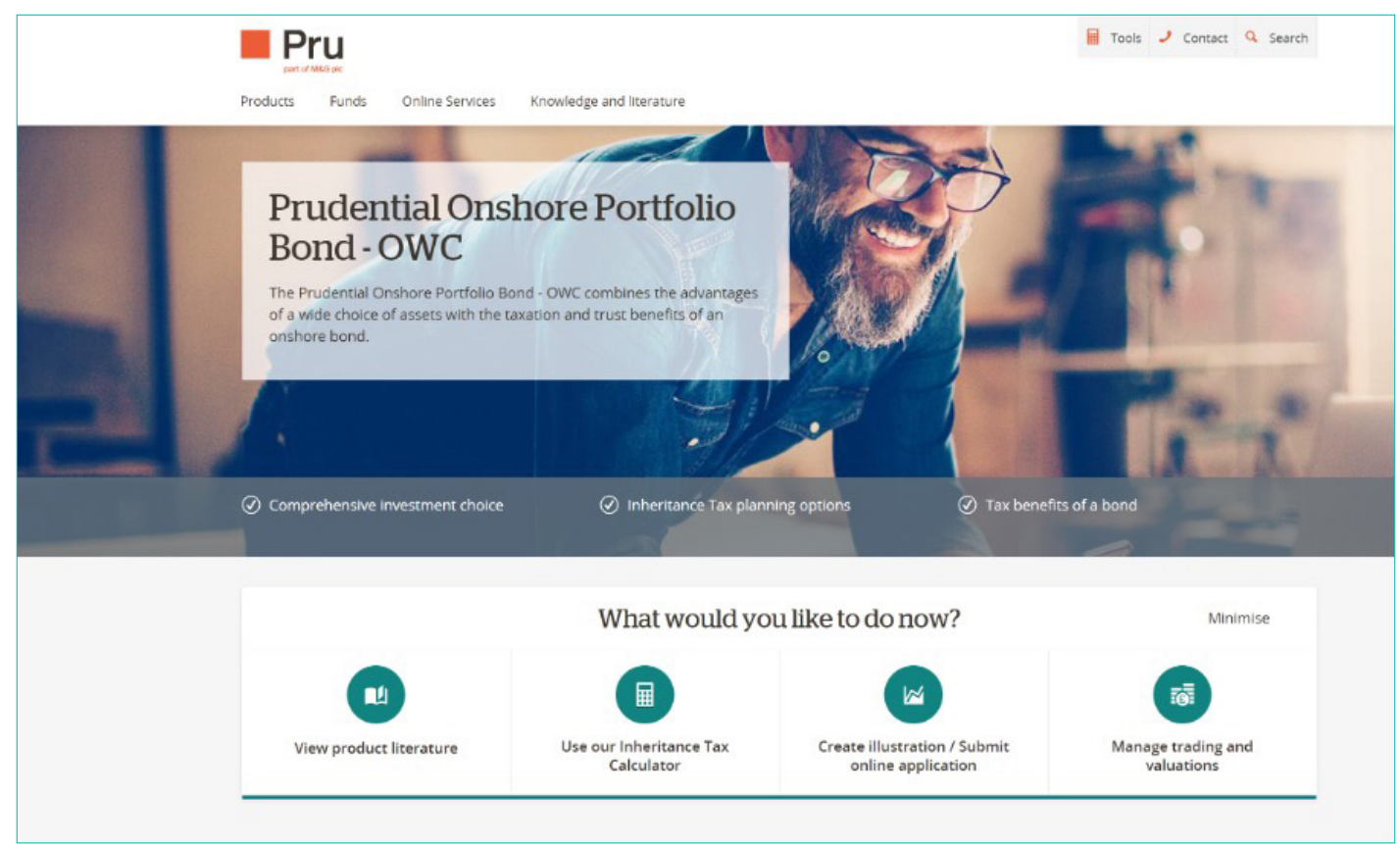

**<https://www.pru.co.uk/investments/investment-products/prudential-onshore-portfolio-bond/>**

Prudential Trust forms can be found under Trust Forms link and all other Prudential forms can be found under the Application Forms link.

The following page contains a table which lists the forms which may be required based on each application type. Where a form type is shaded in green a scanned copy is acceptable. If it's orange then the original is required.

Where a scanned copy is sufficient (green) you can email it to us at the following email address. Please quote the policy number if known.

#### **[prudentialinternational@prudential.co.uk](mailto:prudentialinternational%40prudential.co.uk?subject=)**

Where originals are required (orange) please post to Prudential International Assurance, PO Box 13395, Chelmsford, CM99 2GH.

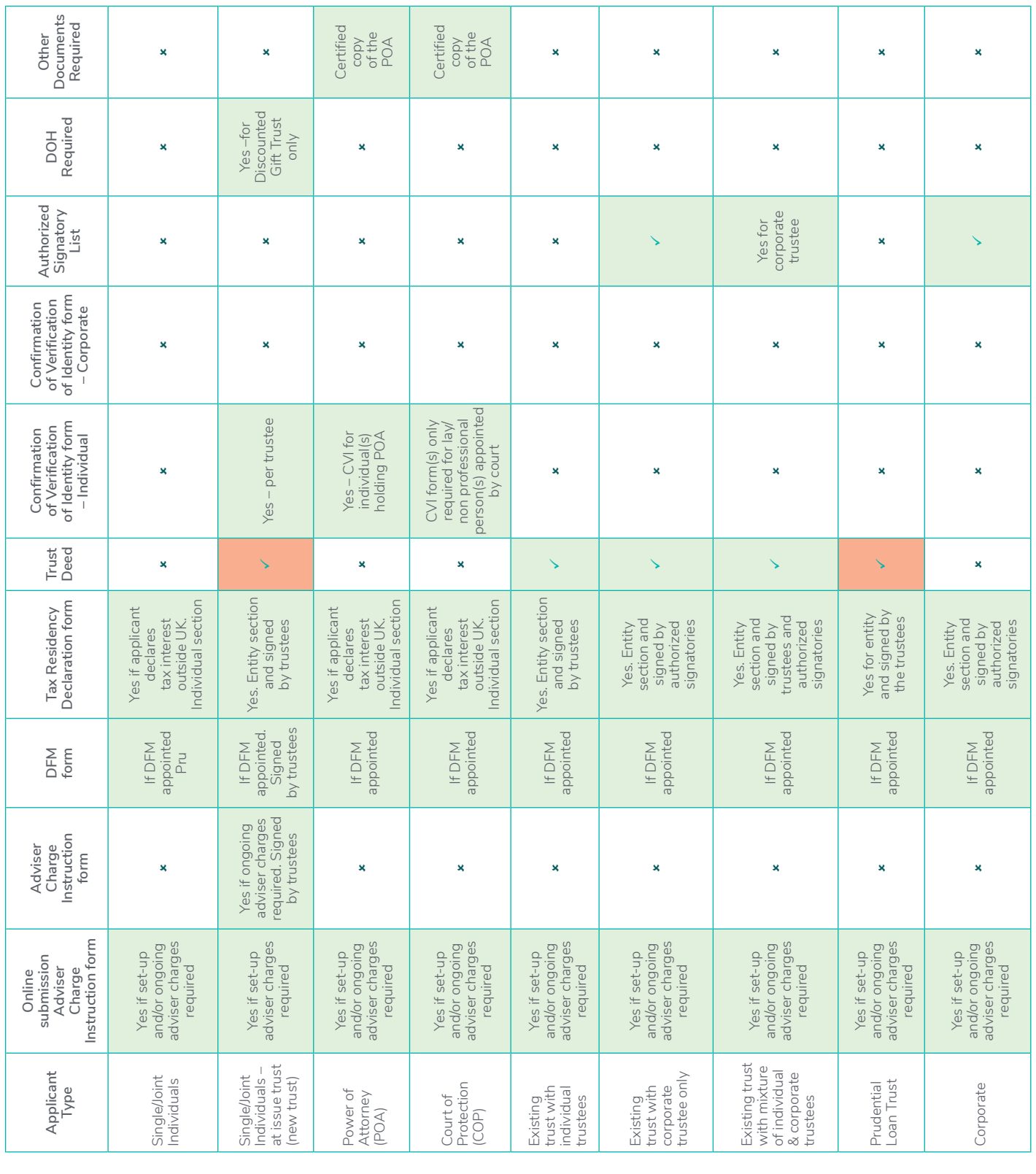

 **= not required = required = scanned copy acceptable** ■ **= original document required**

# <span id="page-37-0"></span>Trust Business

We have put together some guidance in the form of support tools around how to complete both the application form and the trust forms for trust applications. There are two main types of trust business namely

- 1. Existing trust applications
- Existing trusts
- Prudential Loan Trust Discretionary and Absolute
- 2. "At-issue" trust applications
- Gift Trust Discretionary and Absolute
- Discounted Gift Trust Discretionary and Absolute

#### **The key points to watch out for on trust business are**

- How the application form is completed (who is the applicant?)
- Who authorises pre issue instruction/charges (Set up adviser charges)
- Who authorises post issue instructions/charges (Ongoing and Ad hoc adviser charges and DAM authorisation)
- Dating of trust forms. **NB For online applications the date of the application is the date it is submitted to Prudential online. It is important to note this when you are dating any of the Prudential Trust forms as incorrect dating will invalidate the trust form and will require a new one to be completed.**
- Where original trust forms are required

The following pages contain a number of matrices which provide support for both online application form completion and in trust form completion

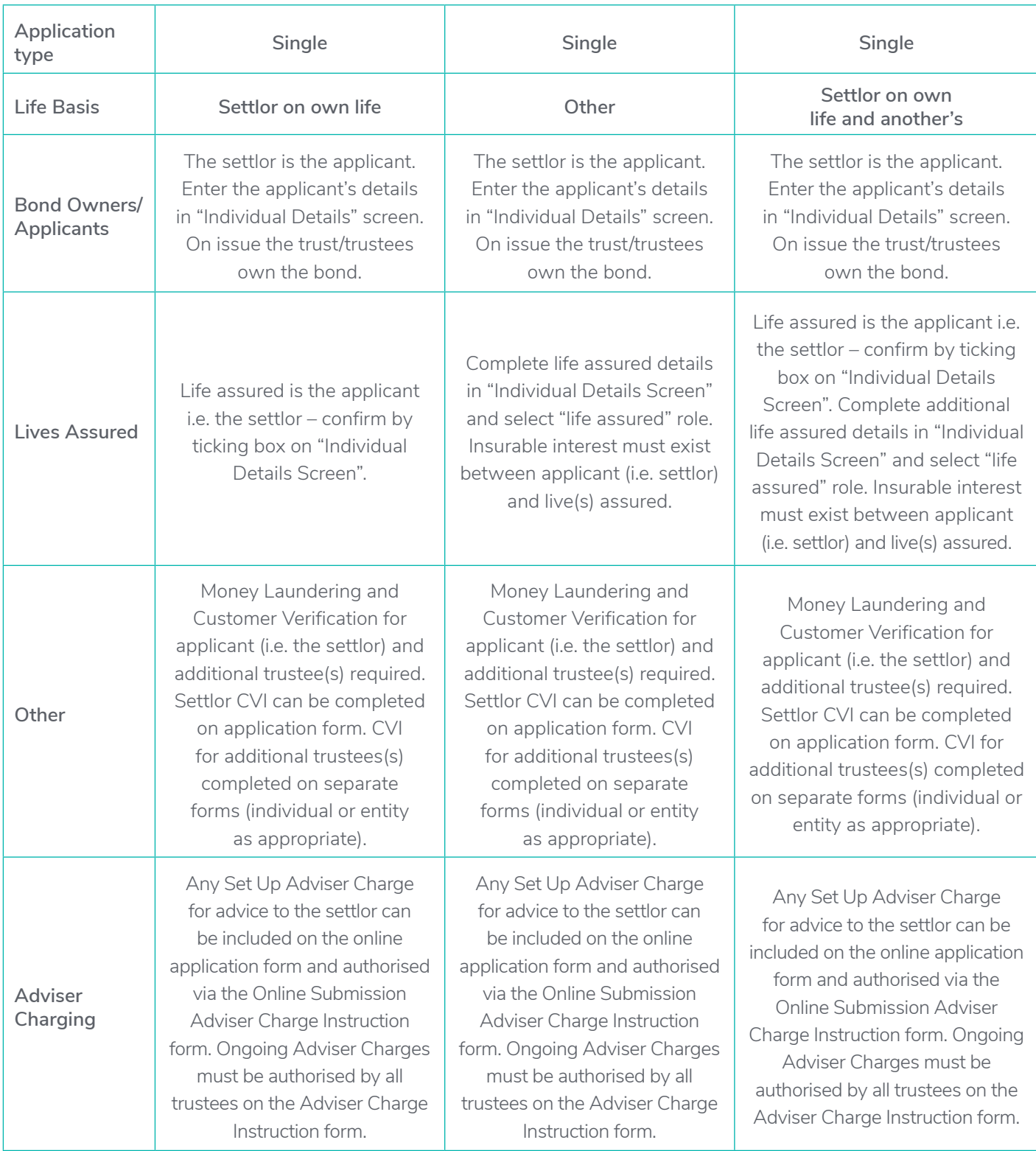

### **Online Application form support for "at-issue" Gift and Discounted Gift trusts**

### **Online Application form support for "at-issue" Gift and Discounted Gift trusts – continued**

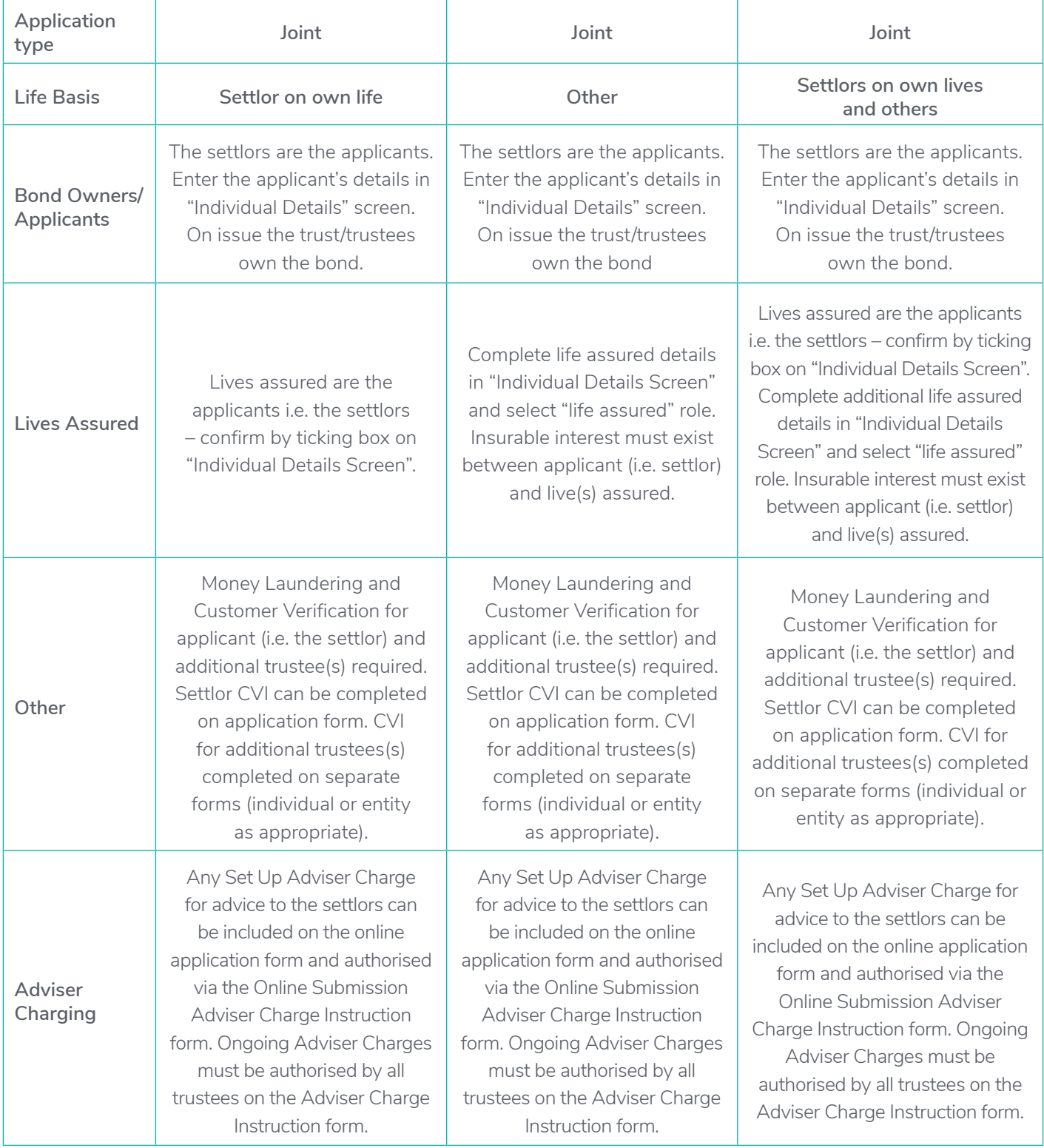

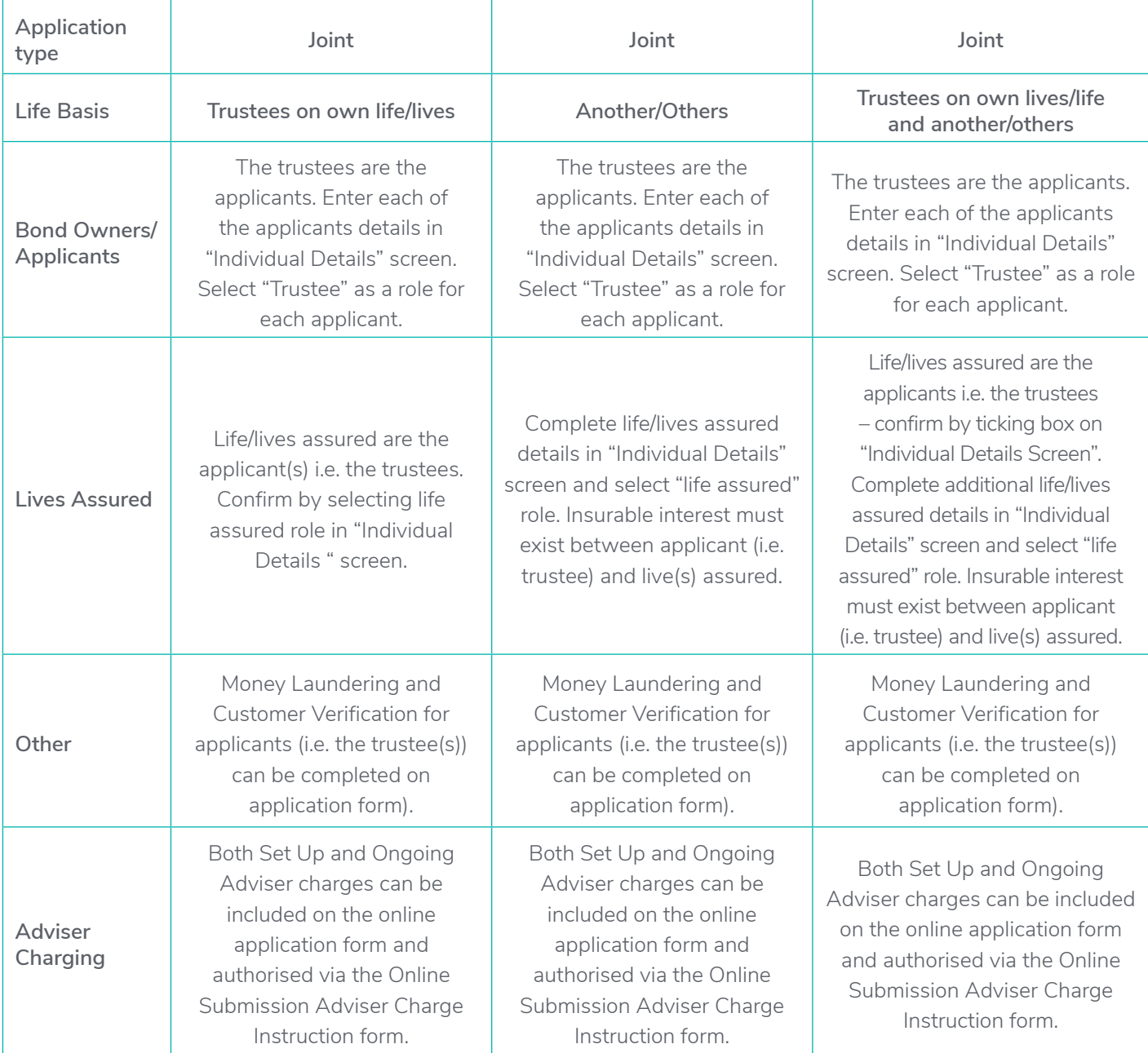

# **Online Application form support for existing trusts including Prudential Loan trusts**

### **Guidance for completing Prudential Trust forms – Gift Trusts**

Please note that all sections of the trust form must be completed. The following guide serves to highlight particular areas of the form where common errors occur which result in requests for revised paperwork and delays in bond issue.

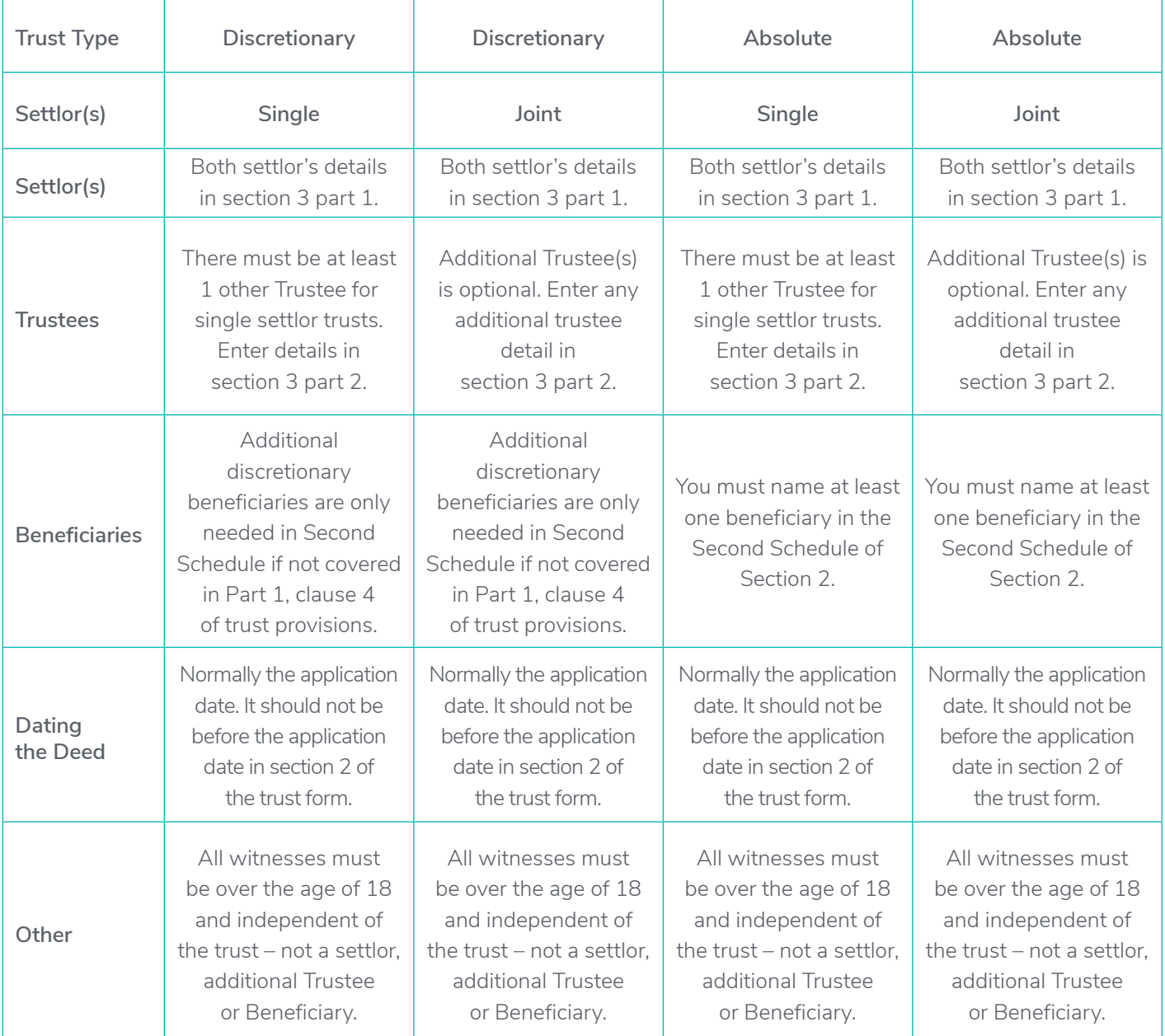

### **Guidance for completing Prudential Trust forms – Discounted Gift Trusts**

Please note that all sections of the trust form must be completed. The following guide serves to highlight particular areas of the form where common errors occur which result in requests for revised paperwork and delays in bond issue.

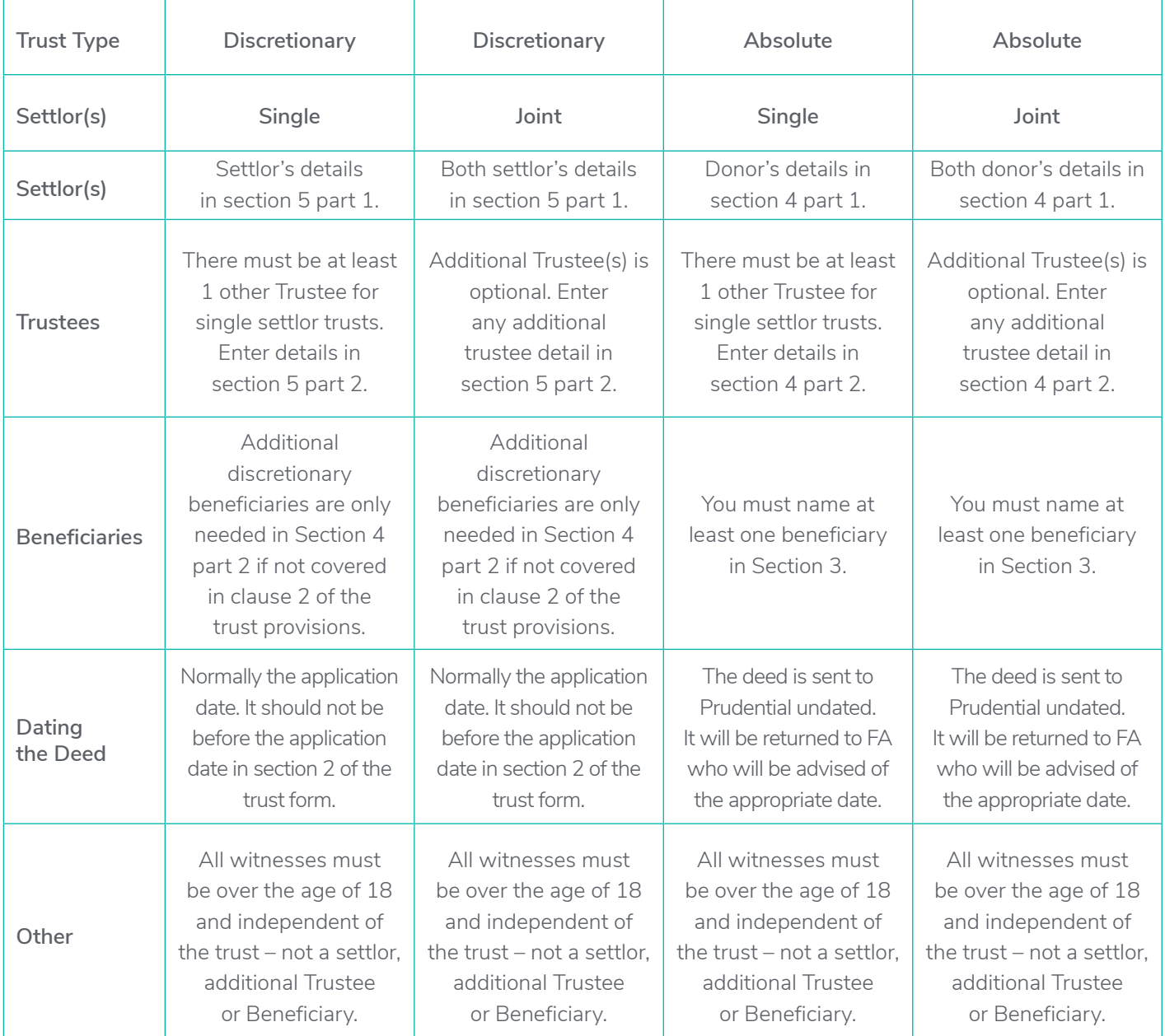

### **Guidance for completing Prudential Trust forms – Prudential Loan Trust**

Please note that all sections of the trust form must be completed. They following guide serves to highlight particular areas of the form where common errors occur which result in requests for revised paperwork and delays in bond issue.

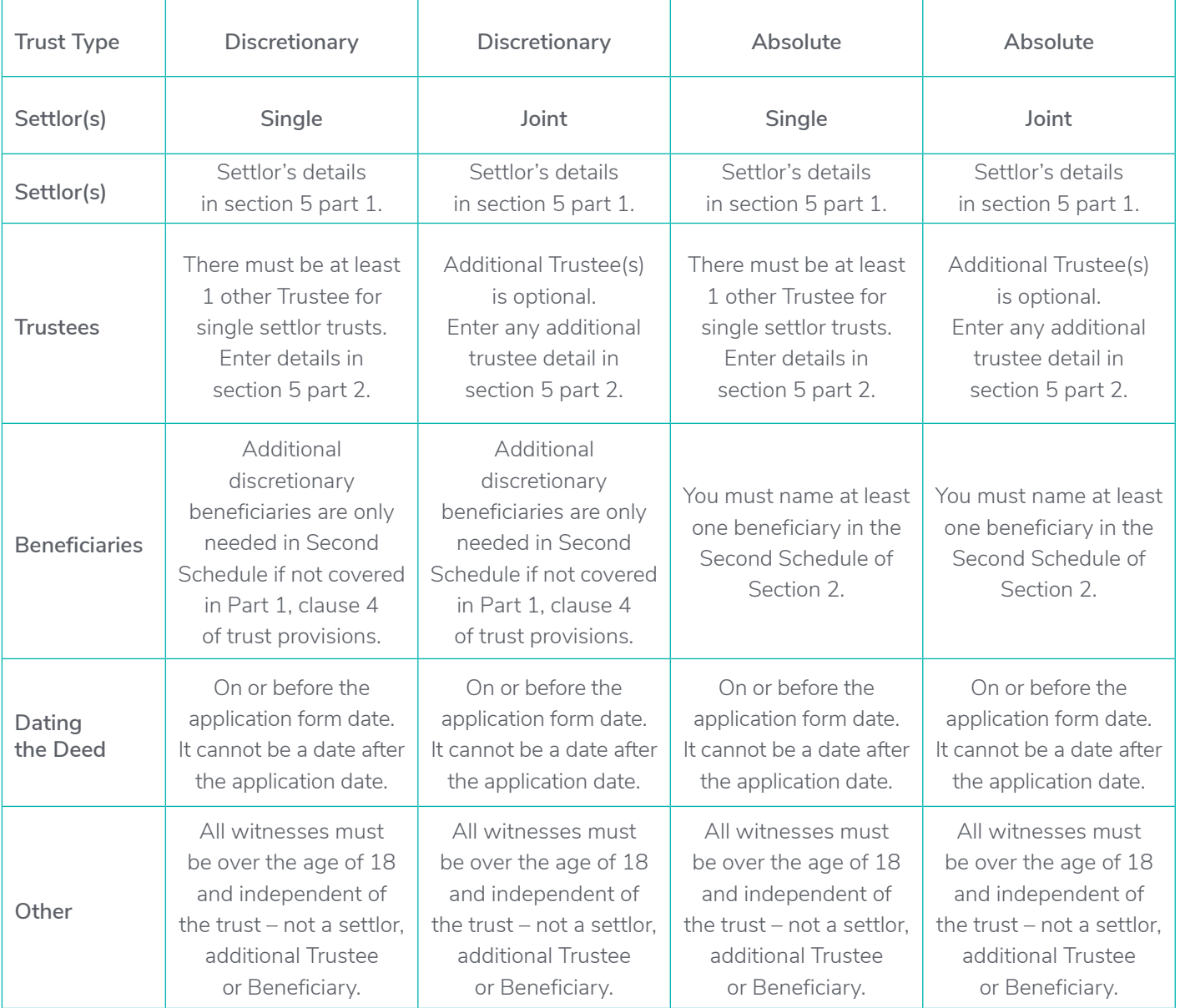

# <span id="page-44-0"></span>Additional Investments

If the policyholder(s) wish to make an additional investment (top-up) into the bond you need to complete the **Prudential Onshore Portfolio Bond – OWC Additional Investment application form**. This form is available from the product page in the Literature Library in the Application Forms section.

# <span id="page-45-0"></span>Servicing

#### **The Cash Account**

Each bond must hold a minimum cash balance in order to fund Prudential charges, Adviser charges, DFM charges and other charges. You must manage the cash account to ensure that there is sufficient cash at all times to fund the various deductions. A minimum of 2% of the bond value should be held in cash (subject to a minimum of £100 and a maximum of £2000). Each month IFDL carry out a sweep of each bond and if the cash balance is less than 1% of the value, assets will be sold to restore the required levels of cash as per above. Notwithstanding this process there may still be occasions where we are unable to collect charges or withdrawal amounts and how Prudential manage such scenarios is dealt with below. **Insufficient cash in the clients account can lead to delays in payment of proceeds on Partial Cash-in request**.

#### **Monthly charges**

- 1) At the end of each month Prudential calculate charges due. These charges include
	- Product charge
	- Expenses (including taxes, duties or levies)
	- Ongoing adviser charges
- 2) We apply for these charges via file feed to IFDL on 27th of each month
- 3) If we cannot collect the amount due because there is insufficient cash in the cash account we will send a letter to you (Financial Adviser) requesting a sell-down of assets to make sufficient cash available to allow us to collect the charges.
- 4) We will continue to try to collect the charges on a nightly basis.
- 5) After 14 calendar days of unsuccessful attempts to collect our charges Prudential will check the IFDL online facility to see if a sell-down of assets is in progress. If not we will sell assets to the combined total of
	- Outstanding charge amount
	- next 3 months of regular withdrawals
	- 2% of the value of the bond
- 6) We will continue to attempt to collect nightly until the funds are available

#### **Regular Withdrawals**

- 1) On the 15th of each month we generate regular withdrawal payment (where applicable) and send to customer's bank account.
- 2) That night we will send an instruction (via file feed to IFDL) to collect the withdrawal amount from the cash account.
- 3) If we cannot collect the withdrawal amount because there is insufficient cash in the cash account we will send a letter to you (Financial Adviser) requesting a sell-down of assets so that we can collect the withdrawal amount.
- 4) We will continue to try to collect the withdrawal amount on a nightly basis.
- 5) After 14 calendar days of unsuccessful attempts to collect the withdrawal amount Prudential will check the IFDL online facility to see if a sell-down of assets is in progress. If not we will sell assets to the combined total of
	- Outstanding withdrawal amount
	- next 3 months of regular withdrawals
	- 2% of the value of the bond
- 6) We will continue to attempt to collect nightly until the funds are available

#### **Partial Cash-in**

- 1) Prudential receive a written request from the bond owners for a partial cash-in.
- 2) Once we process the request on our system we will then try to collect the partial cash-in amount via nightly file feed.
- 3) If there is sufficient cash available we will collect it and pay out to customer
- 4) If there is insufficient cash available we will continue to attempt to collect every night. After 4 unsuccessful collection attempts we will write to you(Financial Adviser) and ask that you take action to sell-down assets so that we can collect and pay the partial cash-in to the client.

#### **NB If you do not sell down the assets we will be unable to process the partial cash-in.**

#### **Full Cash-In**

- 1) Prudential receive a written request from the bond owners to fully cash-in the bond.
- 2) Prudential will check the IFDL online facility to see if a sell-down of assets is in progress. If not we will sell the assets.
- 3) As soon as we are notified via file feed that the bond is 100% in cash we will collect that cash from the cash account and send payment to the client.
- 4) After 12 weeks we will send a request to IFDL to collect any residual dividends/ income which may have come in after we sold the assets. If there is residual income we send this to the customer.

# <span id="page-47-0"></span>Adviser Charging

- 1) Set-up Adviser Charges are paid by Prudential. The agreed charge is indicated on the **Prudential Onshore Portfolio Bond application Form** and deducted from the payment by Prudential and the bond is issued net of this charge. The fee is paid to you as with any other fee payments.
- 2) On-going Adviser Charges are paid by Prudential. The applicant(s) instruct the on-going charging arrangement via the application form. Prudential deducts the charge from the Cash Account when due and pays directly to you as with any other fee payments.
- 3) Ad-hoc Adviser Charges are paid by Prudential. The applicant(s) instruct the ad-hoc charge via the **Adviser Charge Instruction Form**. Prudential deducts the charge from the Cash Account and pays directly to you as with any other fee payments.

**NB: Please note that for "at-issue" trust cases the on-going and ad-hoc Adviser charges are authorised by all of the trustees and not just the applicant(s).**

#### **Discretionary Fund Manager DFM process**

If you recommend a strategy which involves the use of a DFM the applicant(s) needs to authorise this via the **Discretionary Fund Manager Selection Form**. As part of this form the DFM fee is authorised. This fee is deducted from the Cash Account when due and paid directly to the DFM.

**NB: Please note that for "at-issue" trust cases the DFM charges are authorised by all of the trustees and not just the applicant(s).**

#### **Adding Funds and Model Portfolios**

Only approved funds can be used with the Prudential Portfolio Onshore bond.

If a you want to add a fund to the approved fund list the following steps need to be followed:

If you would like us to add a fund which is not currently on the approved fund list please send your request to fund. **[approval@prudential.co.uk](mailto:approval%40prudential.co.uk?subject=)** with the following details

- Fund name
- ISIN
- SEDOL

#### **Adding model portfolios**

You can set up your own model portfolios for trading purposes using the IFDL online facility. However if you would like those models to also appear on the illustration system you will need to send the following details to **[fund.approval@prudential.co.uk](mailto:fund.approval%40prudential.co.uk?subject=)**

- Portfolio name
- Fund names
- ISIN
- SEDOL
- % weightings

**NB. If you decide to make changes to the model at any stage in the future you need to send details of those changes to the mailbox above in addition to changes you make on the online facility.**

# <span id="page-49-0"></span>General Support

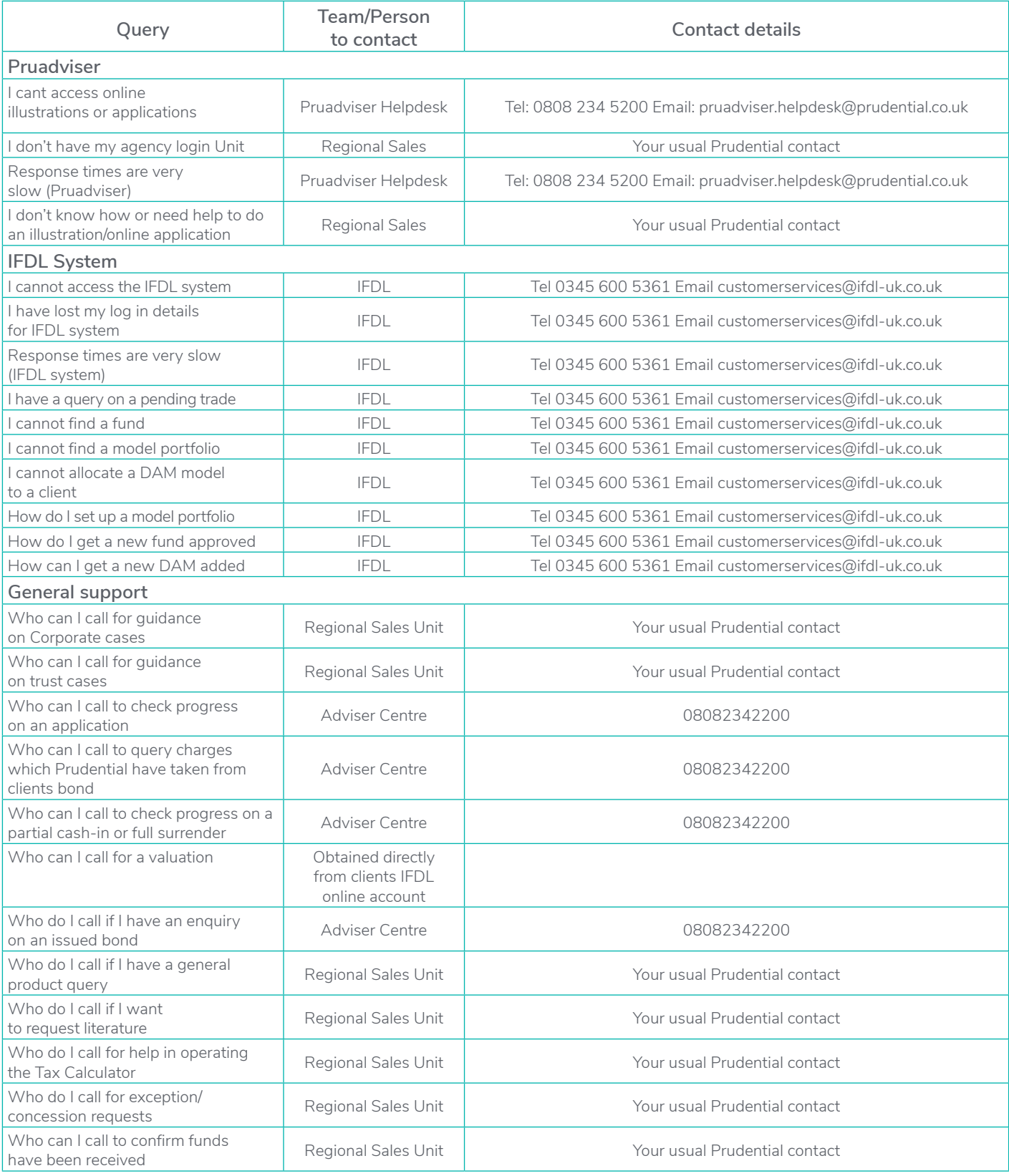

#### [pruadviser.co.uk](https://www.pruadviser.co.uk)

Prudential International is a marketing name of Prudential International Assurance plc and is authorised and regulated by the Central Bank of Ireland. Prudential International Assurance plc, UK Branch is registered in the UK as a branch of Prudential International Assurance plc. Prudential International Assurance plc, UK Branch is authorised by the Prudential Regulation Authority, subject to regulation by the Financial Conduct Authority and limited regulation by the Prudential Regulation Authority. Details about the extent of our regulation by the Prudential Regulation Authority are available from us on request. The registered address of Prudential International Assurance plc, UK Branch is 10 Fenchurch Avenue, London EC3M 5AG. Registration No. BR017106. Prudential International is part of the same corporate group as The Prudential Assurance Company Limited. Both The Prudential Assurance Company Limited and Prudential International are direct and indirect subsidiaries respectively of M&G plc, a company incorporated in the United Kingdom. The Prudential Assurance Company Limited is not affiliated in any manner with Prudential Financial, Inc, a company whose principal place of business is in the United States of America or Prudential plc, an international group incorporated in the United Kingdom.